# **Getting Started with EduBOSS**

## **Contents**

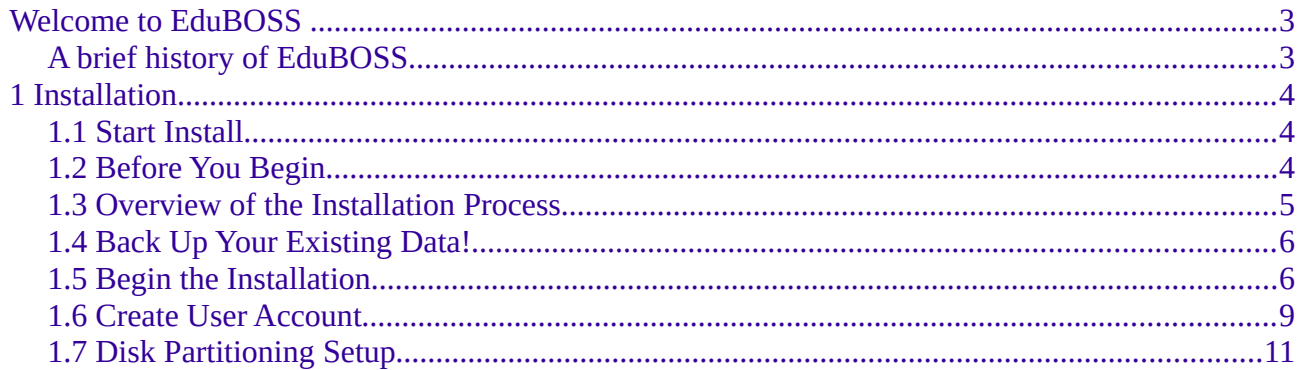

## <span id="page-2-0"></span>**Welcome to EduBOSS**

Welcome to Getting Started with EduBOSS, an introductory guide written to help new users get started with EduBOSS.

Our goal is to cover the basics of EduBOSS (such as installation and working with the desktop and educational applications) as well as hardware and software management. We designed this guide to be simple to follow, with step-by-step instructions and plenty of screenshots, allowing you to use your new EduBOSS system.

## <span id="page-2-1"></span>**A brief history of EduBOSS**

BOSS is a Indian GNU/Linux distribution, developed by C-DAC as part of its activities under the National Resource Centre for Free/Open Source Software (NRCFOSS).

EduBOSS, an educational variant of BOSS GNU linux, bundled with educational softwares/applications focusing Indian schools.

We are delighted that you have decided to try EduBOSS GNU/Linux, and are sure that you will find that EduBOSS GNU/Linux distribution is explicitly designed for students, educators as well as parents. EduBOSS GNU/Linux brings together high-quality free software from around the world, integrating it into a coherent whole. We believe that you will find that the result is truly more than the sum of the parts. We understand that many of you want to install EduBOSS GNU/Linux without reading this guide, and the Debian Installer is designed to make this possible.

EduBOSS comes with a set of features which are relevant to primary and secondary school environment, to provide a complete usable Operating System consisting of GUIs and console applications for routine tasks and additional utilities which are useful for teaching/learning in schools.

EduBOSS DVD pack consists of 3 sections. The Install section which gives you a EduBOSS Desktop in your system, a Live section which allows you to try EduBOSS without installing on the Hard Disk and without disturbing your existing OS and the Utility section which has some of the extra packages like OpenOffice language pack, blender etc. You can get more details about EduBOSS DVDs and their functionality in our website [http://www.bosslinux.in](http://nrcfoss.org.in/boss)

## <span id="page-2-2"></span>**1 Installation**

This guide helps you to install EduBOSS GNU/Linux on desktops and laptops. The installation system is flexible enough to use even if you have no previous knowledge of Linux or computer networks. If you select default options, EduBOSS GNU/Linux provides a complete desktop operating system, including productivity applications, Internet utilities, and desktop tools.

This document does not detail all of the features of the installation system. If you want the complete details of the features during installation please check our EduBOSS website at [http://www.bosslinux.in](http://www.bosslinux.in/)

## <span id="page-3-0"></span>**1.1 Start Install**

This guide helps you to install EduBOSS GNU/Linux on desktops and laptops. The installation system is flexible enough to use even if you have no previous knowledge of Linux or computer networks. If you select default options, EduBOSS GNU/Linux provides a complete desktop operating system, including productivity applications, Internet utilities, and desktop tools.

You can also refer BOSS installation guide available in BOSS website at http://downloads.bosslinux.in/usermanual/BOSS Anoop Updated Installation Manual.pdf

## <span id="page-3-1"></span>**1.2 Before You Begin**

#### **System Requirements**

EduBOSS GNU/Linux does not impose hardware requirements beyond the requirements of the Linux kernel and the GNU tool-sets. Therefore, any architecture or platform to which the Linux kernel, libc, gcc, etc. have been ported, can run EduBOSS GNU/Linux. To install EduBOSS GNU/Linux you need very minimum system configurations. The hardware requirement details are as follows:

Hard Disk – 10.0 GB (unpartitioned space)

RAM – 512 MB

DVD-ROM drive

To install EduBOSS GNU/Linux from disc, you need the installation DVD, currently, EduBOSS GNU/Linux supports the i386 and x86 64 architectures. These architectures are described below:

#### **i386**

Intel x86-compatible processors, including Intel Pentium and Pentium-MMX, Pentium Pro, Pentium-II, Pentium-III, Celeron, Pentium 4, and Xeon; VIAC3/C3-m and Eden/Eden-N; and AMD Athlon, AthlonXP, Duron, AthlonMP, and Sempron

#### **x86\_64**

64-bit AMD processors such as Athlon64, Turion64, Opteron; and Intel 64-bit processors such as EM64T

## <span id="page-4-0"></span>**1.3 Overview of the Installation Process**

First, just a note about re-installations. With EduBOSS GNU/Linux, a circumstance that will require a complete re-installation of your system is very rare; perhaps mechanical failure of the hard disk would be the most common case. Many common operating systems may require a complete installation to be performed when critical failures take place or for upgrades to new OS versions. Even if a completely new installation isn't required, often the programs you use must be re-installed to operate properly in the new OS. Under EduBOSS GNU/Linux, it is much more likely that your OS can be repaired rather than replaced if things go wrong. Upgrades never require a wholesale installation; you can always upgrade in-place. And the programs are almost always compatible with successive OS releases. If a new program version requires newer supporting software, the EduBOSS packaging system ensures that all the necessary software is automatically identified and installed. The point is, much effort has been put into avoiding the need for re-installation, so think of it as your very last option. The installer is not designed to re-install over an existing system. Here's a road map for the steps you will take during the installation process.

Back up any existing data or documents on the hard disk where you plan to install.

Gather information about your computer and any needed documentation, before starting the installation.

Create partition-table space for EduBOSS on your hard disk.

Set up the first boot drive to DVD drive (through CMOS setup) and restart your system.

Insert the EduBOSS GNU/Linux DVD into the drive

Boot the installation system.

Select installation language.

Activate the ethernet network connection, if available.

Create and mount the partitions on which EduBOSS GNU/Linux will be installed.

Watch the automatic install/setup of the base system.

Installs additional software (tasks and/or packages), at your discretion.

Installs a boot loader which can start up EduBOSS GNU/Linux on your existing system.

Load the newly installed system for the first time, and make some initial system settings.

If you have problems during the installation, it helps to know which packages are involved in which steps.

Introducing the leading software actors in this installation drama: The installer software, debian-installer, is the primary concern of this manual. It detects hardware and loads appropriate drivers and runs debootstrap to install the base system packages. Many more actors play smaller parts in this process, but debian-installer has completed its task when you load the new system for the first time. Upon loading the new base system, base-config supervises adding users and setting up the package installation system (using apt-setup). It then launches tasksel which can be used to select large groups of related programs, and in turn can run aptitude which allows you to choose individual software packages.

## <span id="page-5-0"></span>**1.4 Back Up Your Existing Data!**

Before you start, make sure to back up every file that is now on your system. If this is the first time a non-native operating system has been installed on your computer, it's quite likely you will need to re-partition your disk to make room for EduBOSS GNU/Linux. Anytime you partition your disk, you should count on losing everything on the disk, no matter what program you use to do it. The programs used in installation are quite reliable and most have seen years of use; but they are also quite powerful and a false move can cost you.

Even after backing up be careful and think about your answers and actions. Two minutes of thinking can save hours of unnecessary work. If you are creating a multi-boot system, make sure that you have the distribution media of any other present operating systems on hand. Especially if you repartition your boot drive, you might find that you have to reinstall your operating system's boot loader, or in many cases the whole operating system itself and all files on the affected partitions.

## <span id="page-5-1"></span>**1.5 Begin the Installation**

To begin installation of EduBOSS GNU/Linux, boot the computer from the boot media i.e from DVD or any other storage bootable media like USB .

The BIOS (Basic Input/Output System) on your computer must support the type of boot media you select. The BIOS controls access to some hardware devices during boot time. Any computer that meets the minimum recommended specification for EduBOSS GNU/Linux can boot from a CD or DVD drive with the first disc.

If you are not sure what capabilities your computer has, or how to configure the BIOS, consult the documentation provided by the manufacturer. Detailed information on hardware specifications and configuration is beyond the scope of this document.

#### **Aborting the Installation**

To abort the installation process at any time before the **Installing Packages** screen, either press Ctrl+Alt+Del or power off the computer with the power switch. EduBOSS GNU/Linux makes no changes to your computer until package installation begins.

#### **Booting from Disc**

To boot your computer from disc:

Switch on the computer.

Insert the disc into the DVD drive.

A screen appears to ask for a booting option.,

- Start EduBOSS Live
- Install EduBOSS-Graphical
- Install EduBOSS-Text Mode
- Advance options
- Help
- Install with speech synthesis

Booting through "Start EduBOSS Live" will take you a tour around EduBOSS virtually. Using this Live Boot you can check out the EduBOSS desktop and its applications and once you are satisfied with EduBOSS., you can come back and choose "Install EduBOSS - Graphical Mode" or "Install EduBOSS - Text Mode".

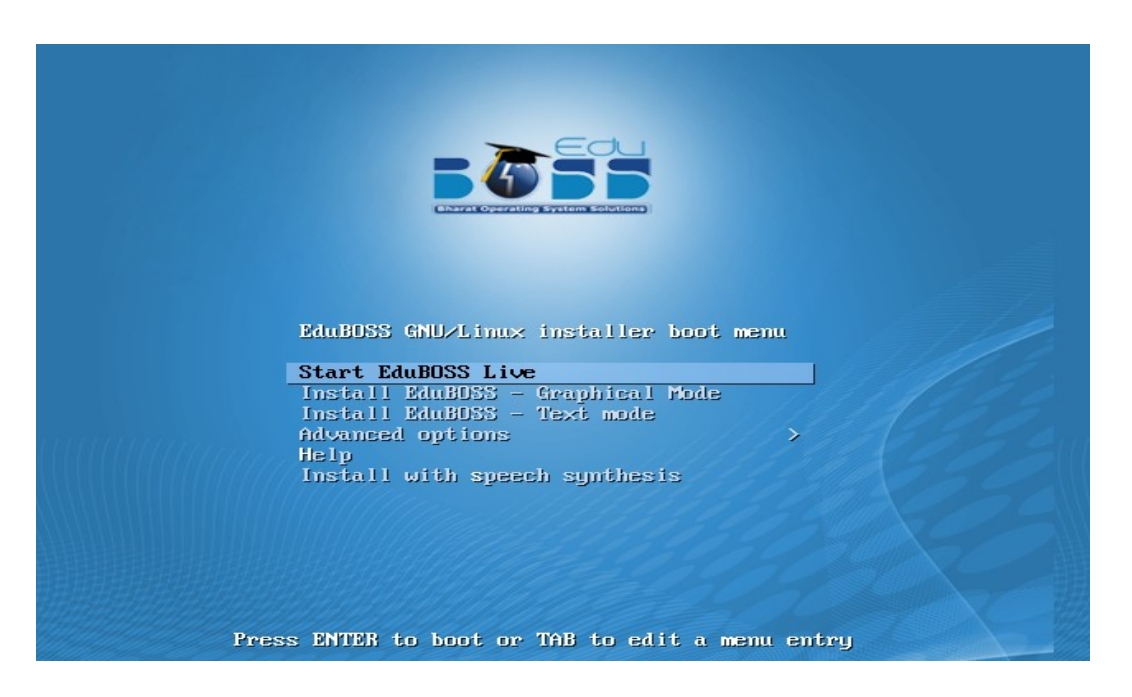

**Figure 1. Boot Screen**

#### **Language Selection**

The installation program displays a list of languages which are supported by EduBOSS GNU/Linux. Select the Language as "English" / "Tamil" / "Hindi" (or any other). Click "Continue" to proceed.

|                                                                                                    |                | k<br>Indian Version of GNU / Linux<br><b>Bharat Operating System Solutions</b> |
|----------------------------------------------------------------------------------------------------|----------------|--------------------------------------------------------------------------------|
| Select a language                                                                                                    |                |                                                                                |
| Choose the language to be used for the installation process. The selected language will also be the<br>default language for the installed system.<br>Language: |                |                                                                                |
| Bangla                                                                                                    | $\blacksquare$ | ৰাংলা                                                                          |
| English                                                                                                    | $\sim$         | <b>English</b>                                                                 |
| Gujarati                                                                                                    |                | ગુજરાતી                                                                        |
| Hindi                                                                                                    |                | हिन्दी                                                                         |
| Kannada                                                                                                    |                | ಕನ್ನಡ                                                                          |
| Malayalam                                                                                                    |                | മലയാളം                                                                         |
| Marathi                                                                                                    |                | मराठी                                                                          |
| Punjabi (Gurmukhi)                                                                                                    |                | ਪੰਜਾਬੀ                                                                         |
| Sinhala                                                                                                    |                | සිංහල                                                                          |
| Tamil                                                                                                    |                | கமிம்                                                                          |
| Telugu                                                                                                    |                | తెలుగు                                                                         |
|                                                                                                    |                |                                                                                |
|                                                                                                    |                |                                                                                |
|                                                                                                    |                |                                                                                |
|                                                                                                    |                |                                                                                |
| <b>Screenshot</b>                                                                                                    |                | Continue<br><b>Go Back</b>                                                     |
|                                                                                                    |                |                                                                                |

**Figure 2. Language Selection Screen**

#### **Country Selection**

Next the country selection screen appears. Select the appropriate country from the list. Click "Continue" and proceed further

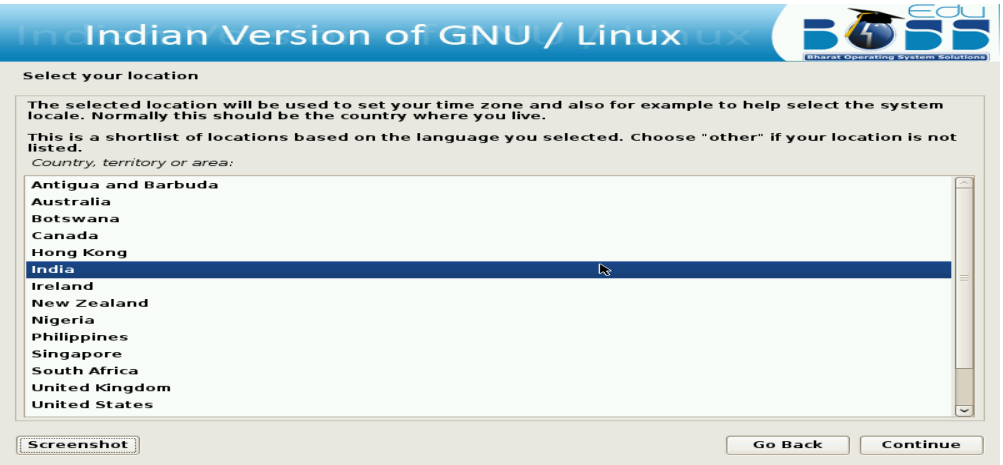

**Figure 3. Country Selection Screen**

#### **Keyboard Configuration**

The installation program displays a list of the keyboard layouts supported by EduBOSS GNU/Linux. Highlight the correct layout on the list, and select "Next".

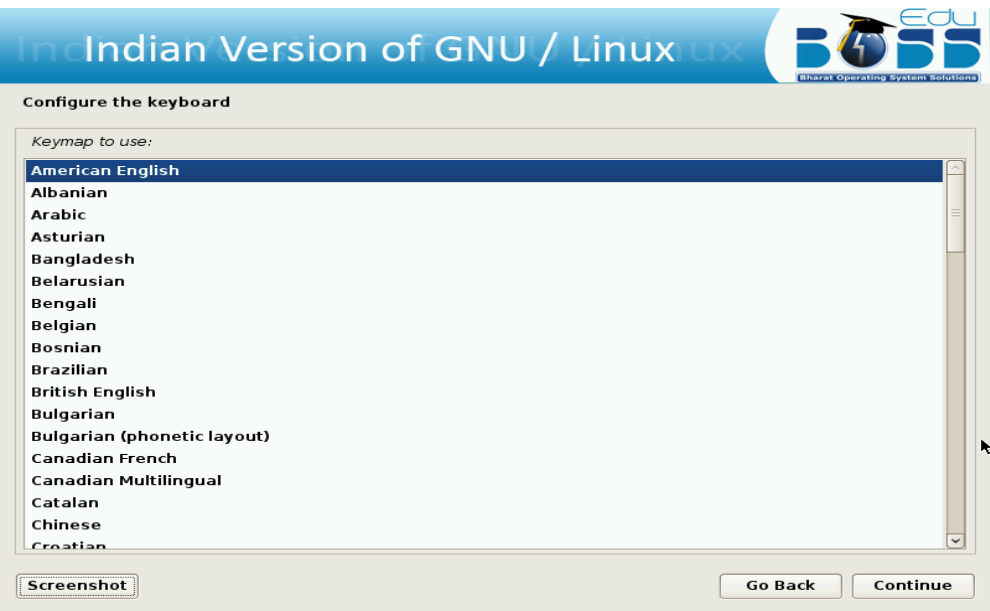

 **Figure 4. Keyboard Configuration Screen**

#### **Hostname**

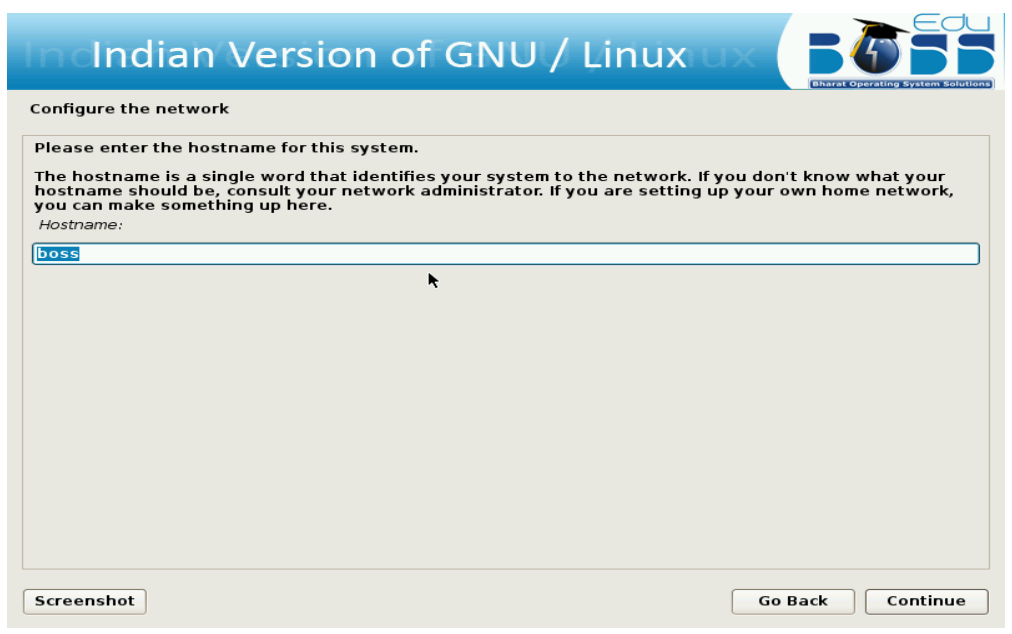

**Figure 5 Set hostname**

The screen will ask you to enter the host name for the system.

#### <span id="page-8-0"></span>**1.6 Create User Account**

Next step is to create a user account and setting password for the user. You can use this user account for logging into EduBOSS GNU/Linux. And this user will be used for auto login to EduBOSS GNU/Linux after certain time period.

The screen shots are as follows:

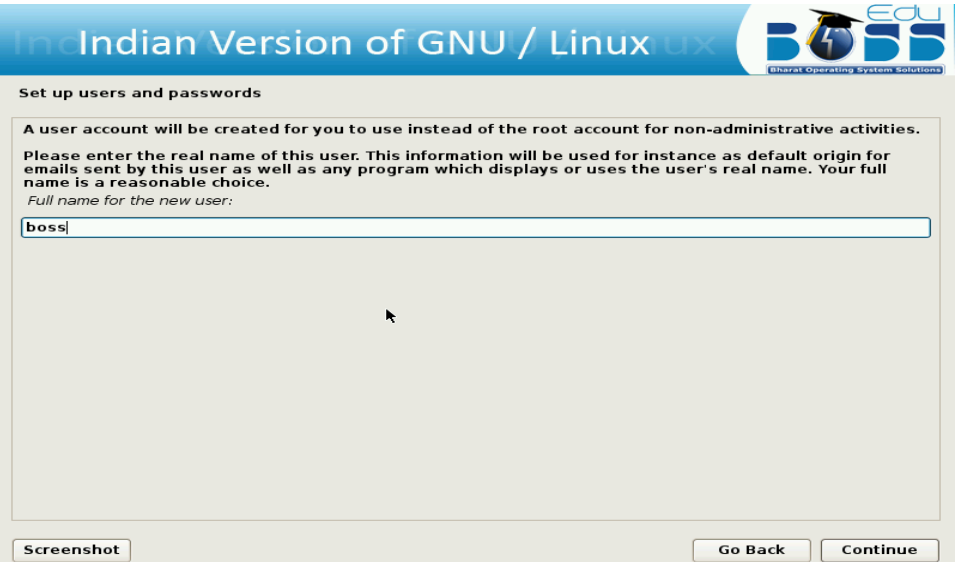

**Figure 6.1 Set up user account**

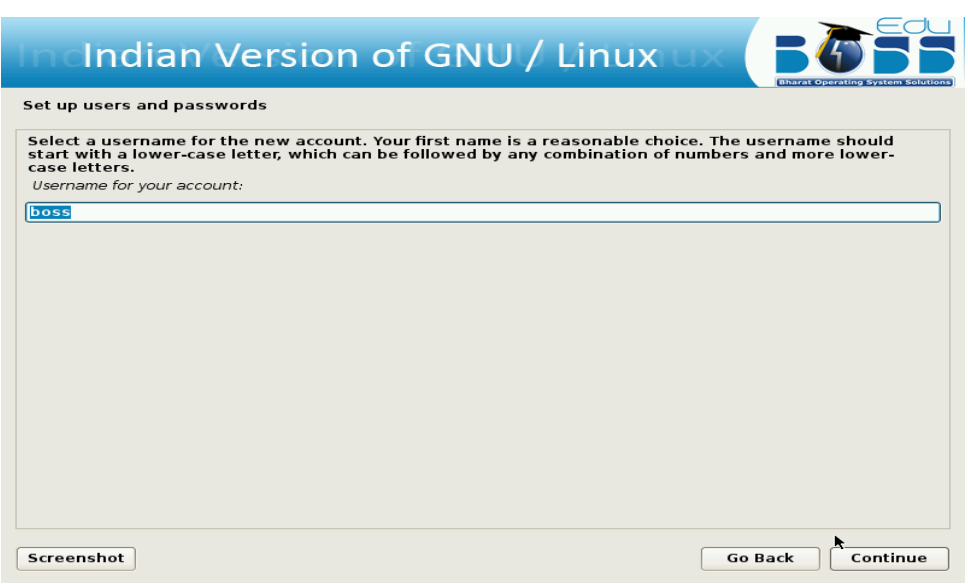

**Figure 6.2 Set up user account's username**

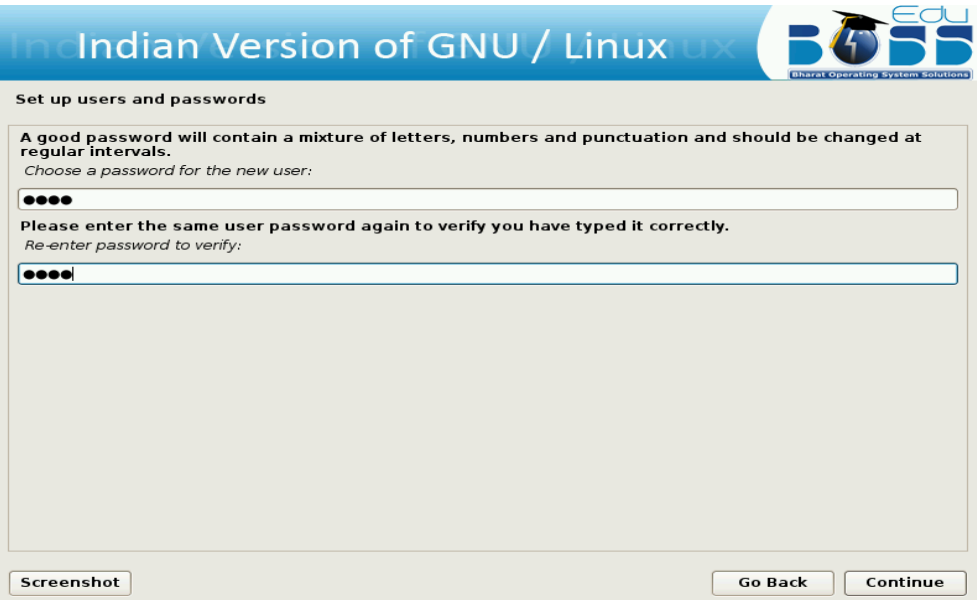

**Figure 6.3 Set up user account's password**

## <span id="page-10-0"></span>**1.7 Disk Partitioning Setup**

If you are new to Linux, you may want to use the automatic partitioning method. If you are a more experienced Linux user, use the manual partitioning method for more control over your system configuration, or select and modify the automatically defined partitions.

The screen below shows the way you would like to partition. These are the following ways in which you can partition the hard disk

- a) Automatic partitioning
- b) LVM partitioning
- c) Manual partitioning

#### **a) Automatic Partitioning**

By selecting automatic partitioning, you will not have to use partitioning tools to assign mount points, create partitions or allocate space for your installation.

You will be provided with two options in automatic partition -

Format entire Hard Disk

Use Existing Hard disk Space

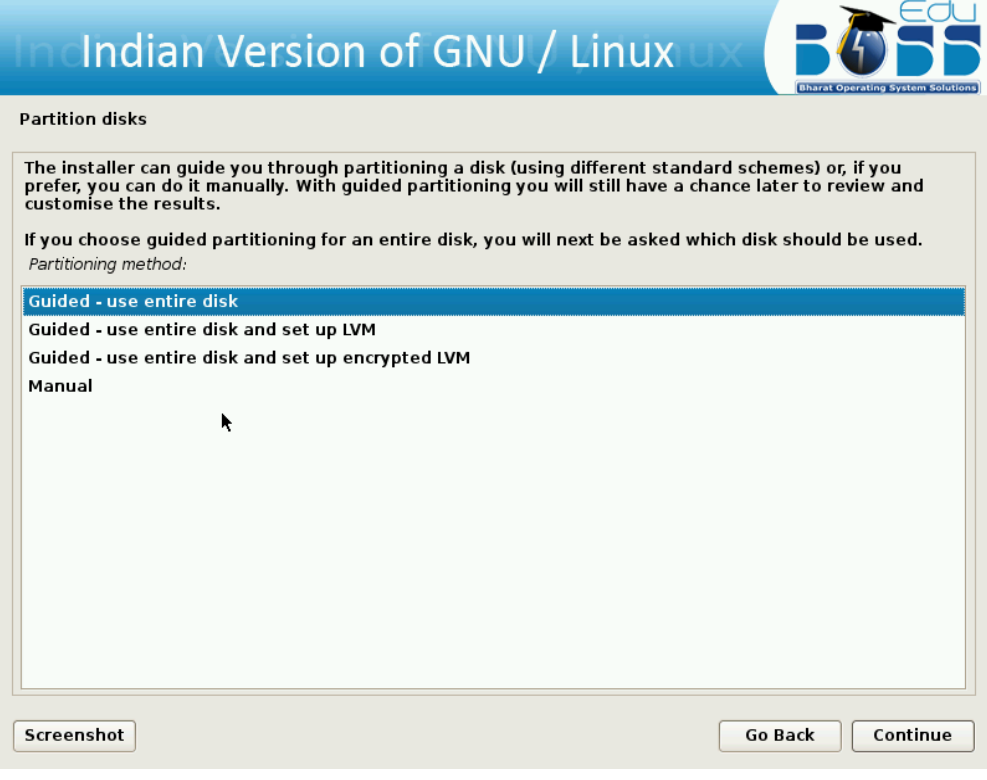

 **Figure 7.1 Format Entire Hard Disk**

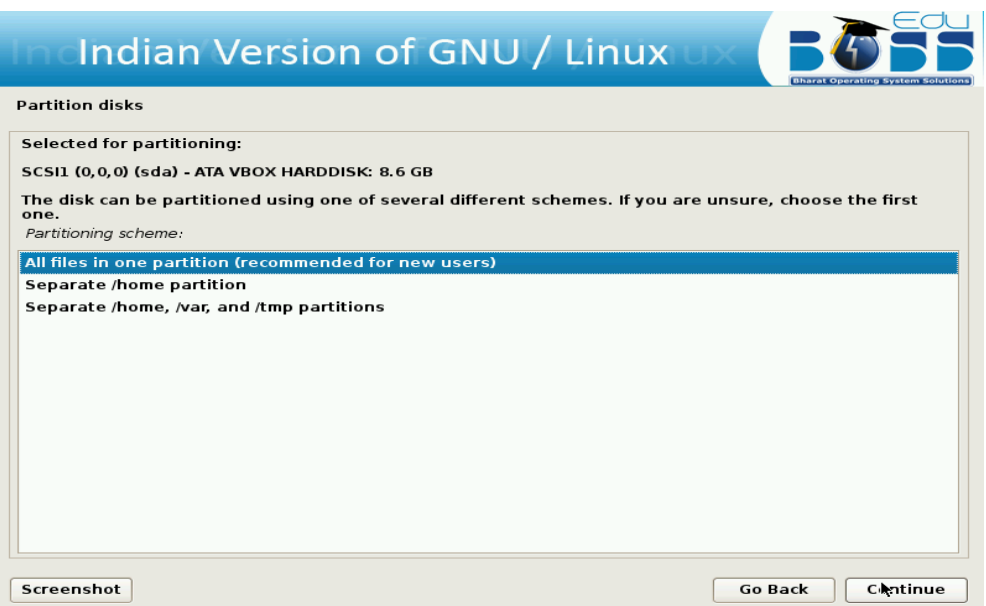

**Figure 7.2 Allot the space for different directories**

## **b) LVM partitioning**

LVM is a tool for logical volume management which includes allocating disks, resizing logical

volumes. The Logical Volume Manager (LVM) enables flexible distribution of hard disk space over several file systems. As it is difficult to modify partitions on a running system, LVM was developed. It provides a virtual pool (Volume Group — VG for short) of memory space from which logical volumes (LV) can be generated if needed. The operating system accesses these instead of the physical partitions.

The screen shots are as follows:

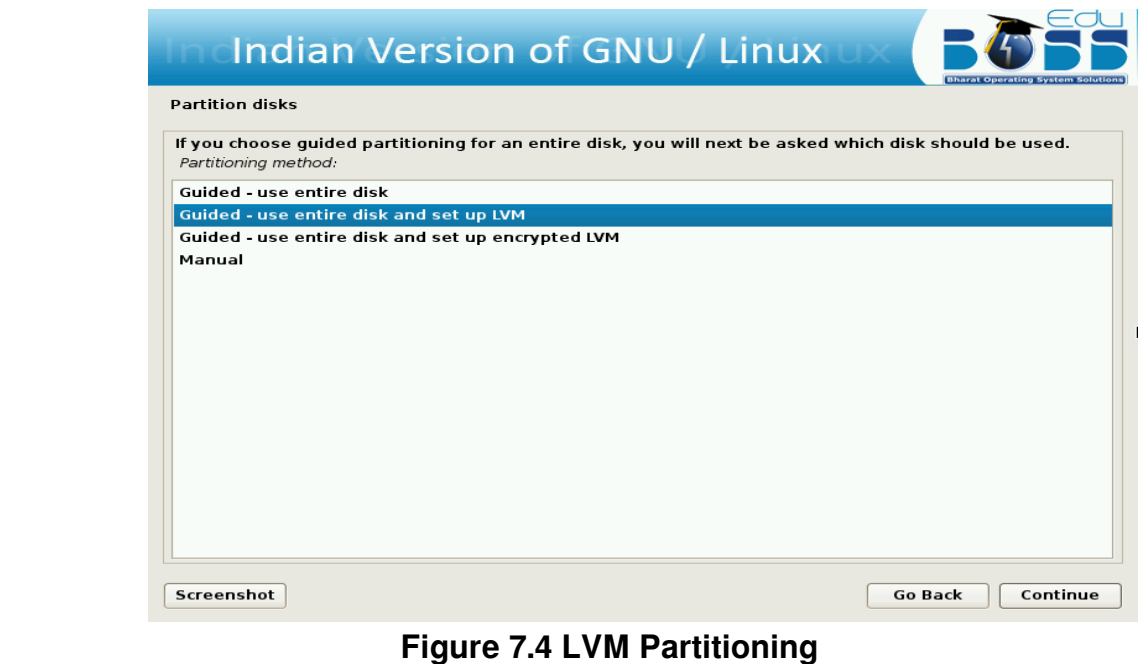

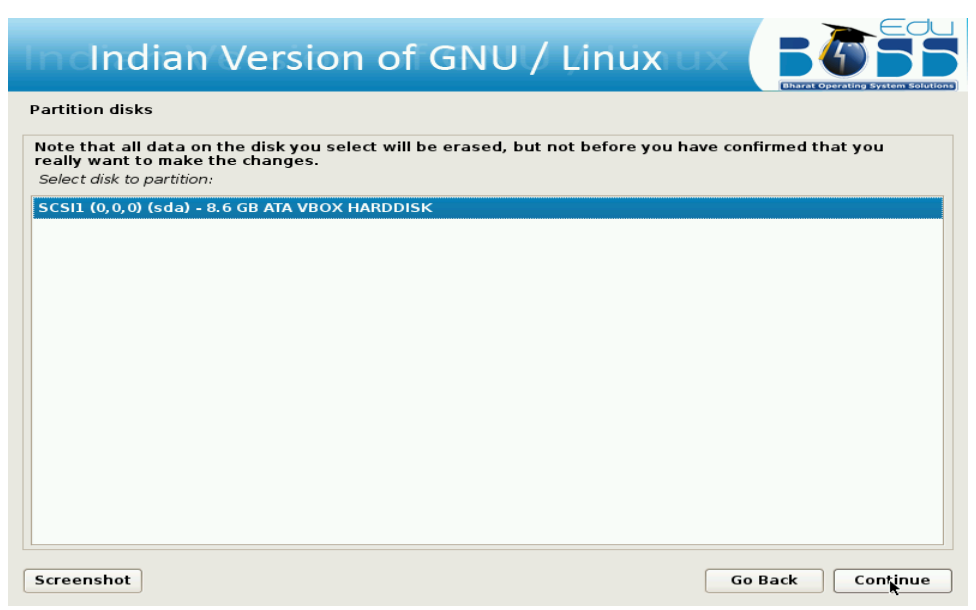

 **Figure 7.5 Select the disk to partition**

Indian Version of GNU / Linux

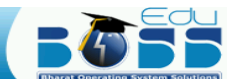

#### **Partition disks**

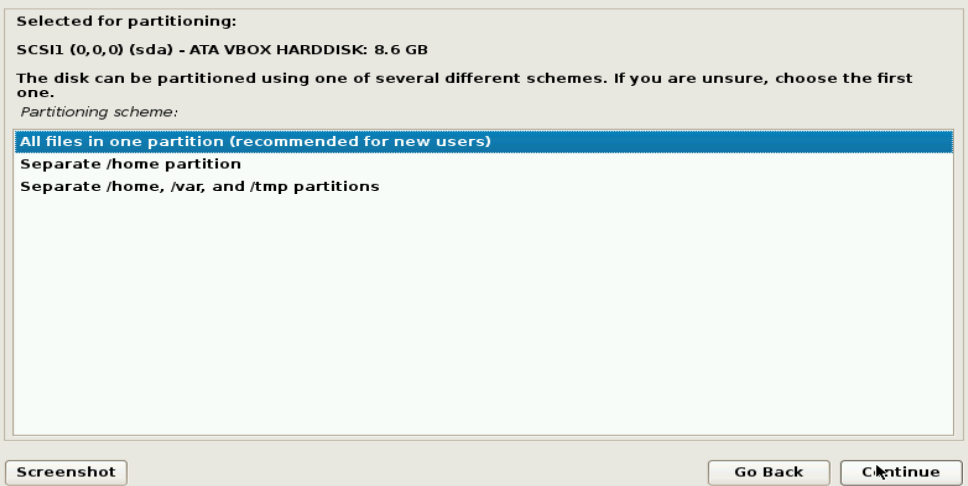

 **Figure 7.6 LVM Partitioning**

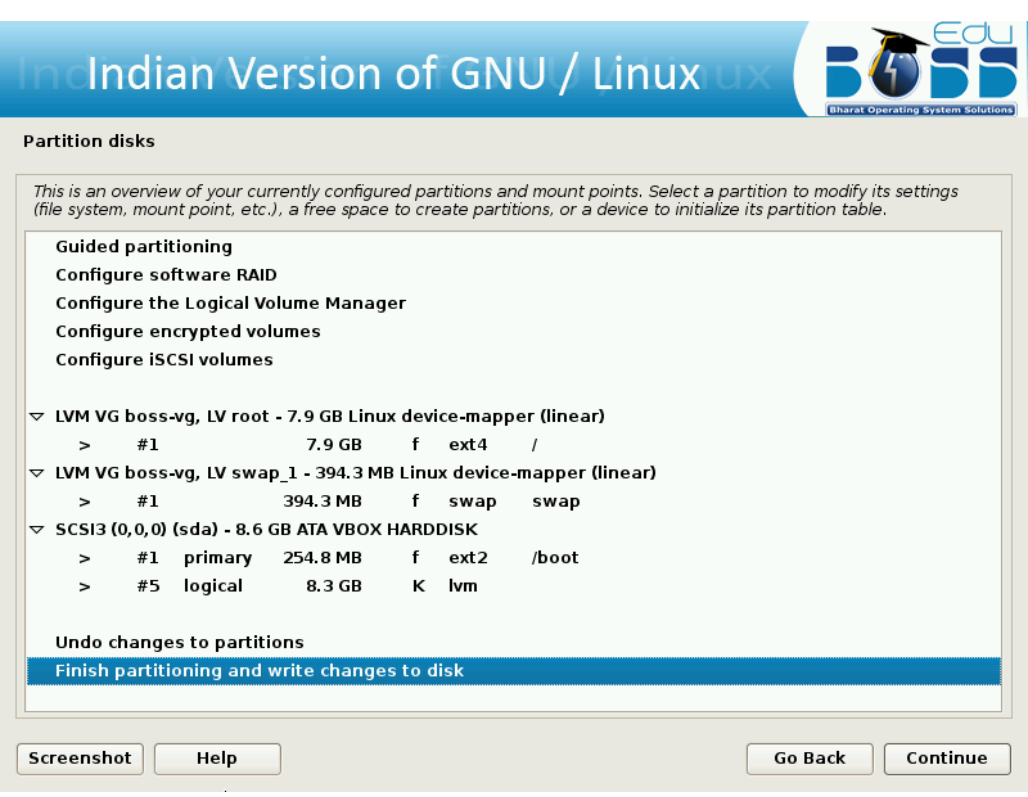

**Figure 7.7 Finish Partitioning**

#### **Use Existing Hard disk Space**

This means that you need to have an empty unpartitioned free space which is not used for any other OS like Windows or Linux. Once you select this option it will ask you for the partition space details and then format it, later the installation proceeds.

#### **c) Manual Partitioning**

#### **Creating a new partition**

To partition manually , the following screen shots will help you setting up the partition.

A screen with name "Partition disks" will be displayed. In that click "Manual" and then click "Continue."

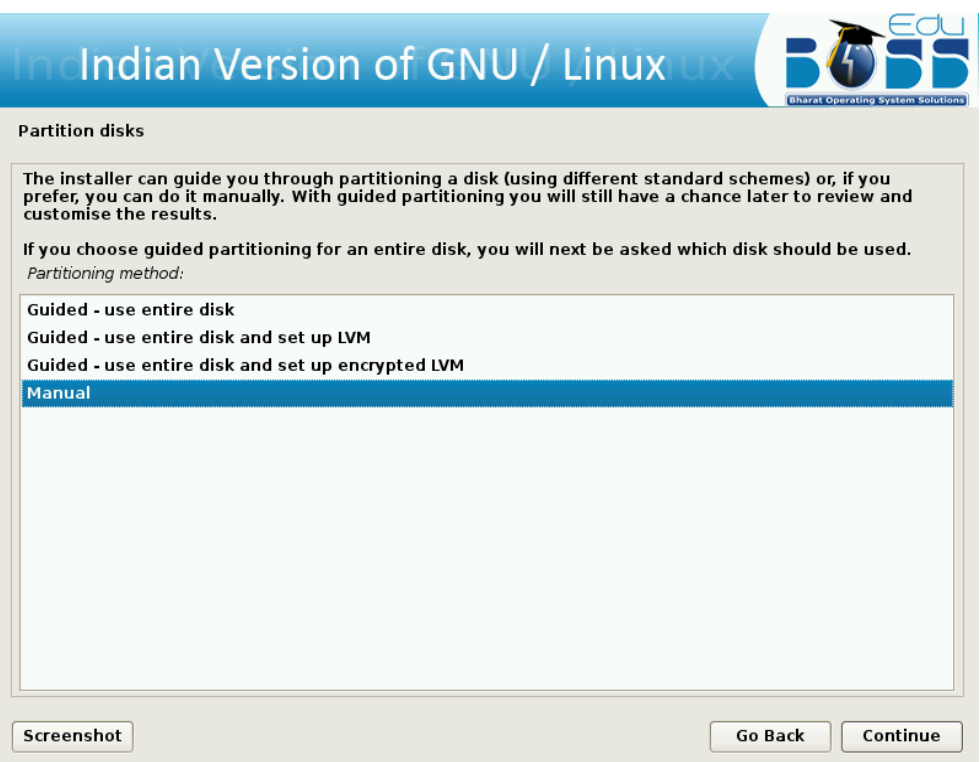

After clicking "Manual" a screen will be displayed which contains overview of your currently configured partitions. Click on free space and then click "Continue".

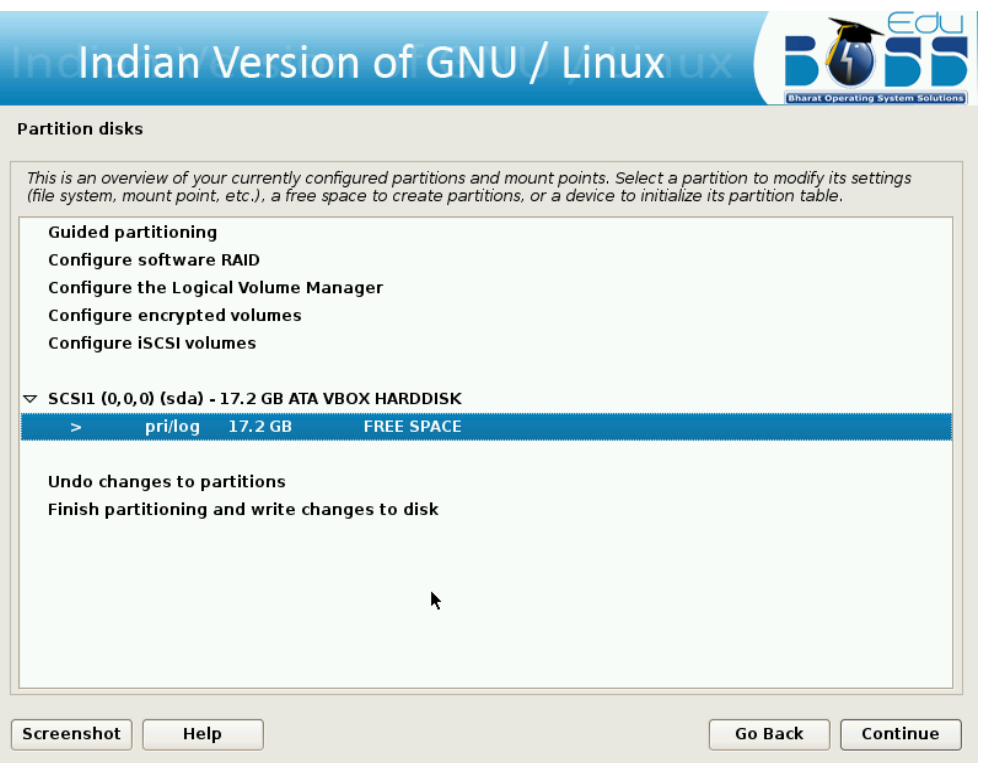

Create new partition for EduBOSS GNU/Linux by double clicking "Create a new partition"

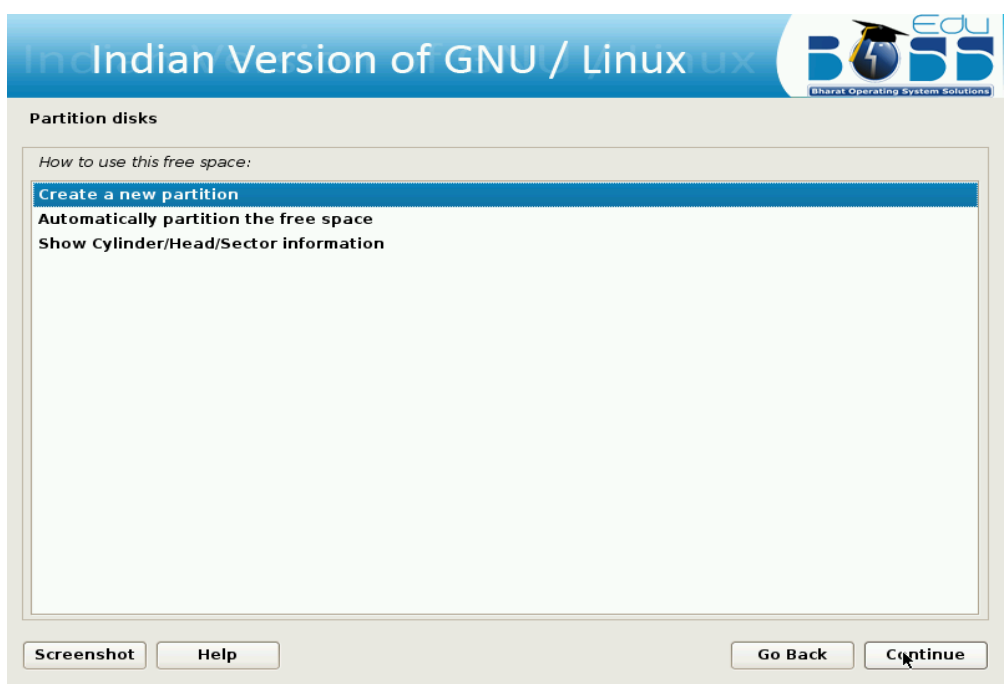

A screen appears showing the maximum size that can be assigned for this partition.

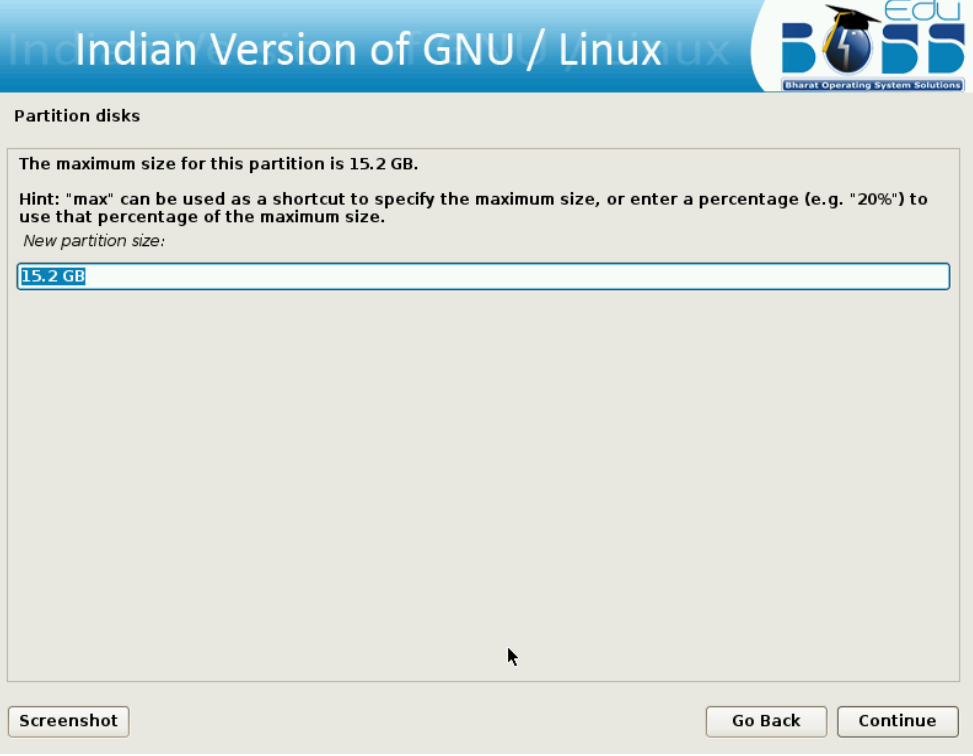

In this screen change the size to your required size. The minimum should be 6.0 GB. Then click "Continue".

Select the type for the new partition.

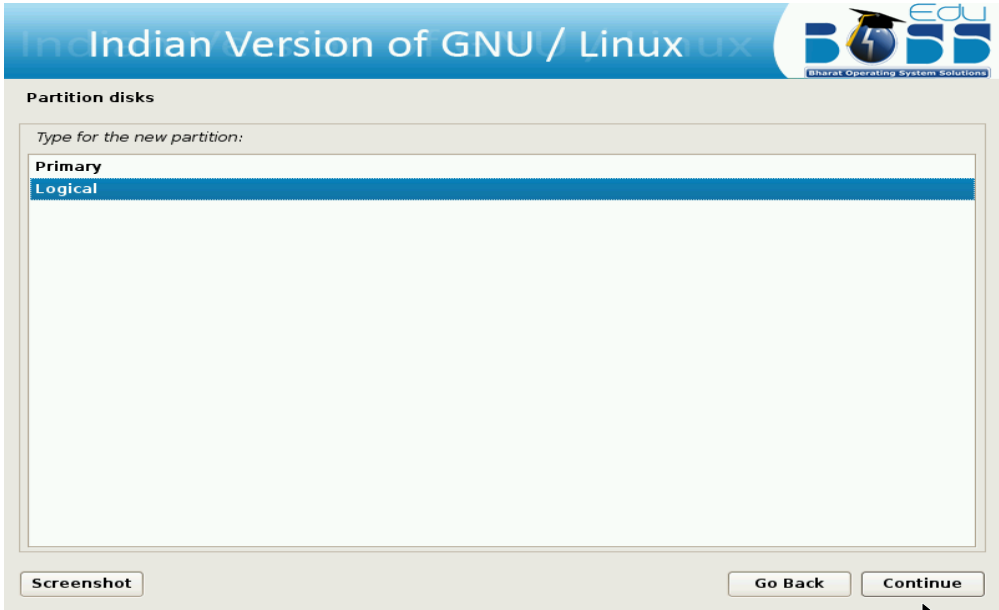

Specify whether the partition should be at the beginning or at the End.

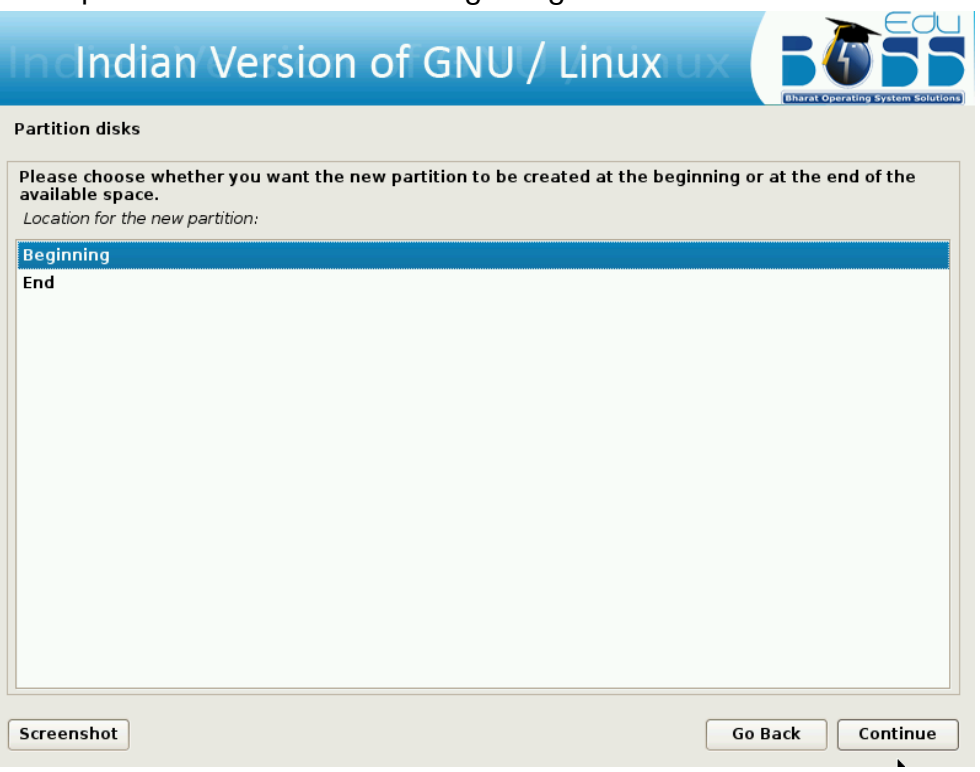

Click "Done setting up the partition" and then click "Continue".

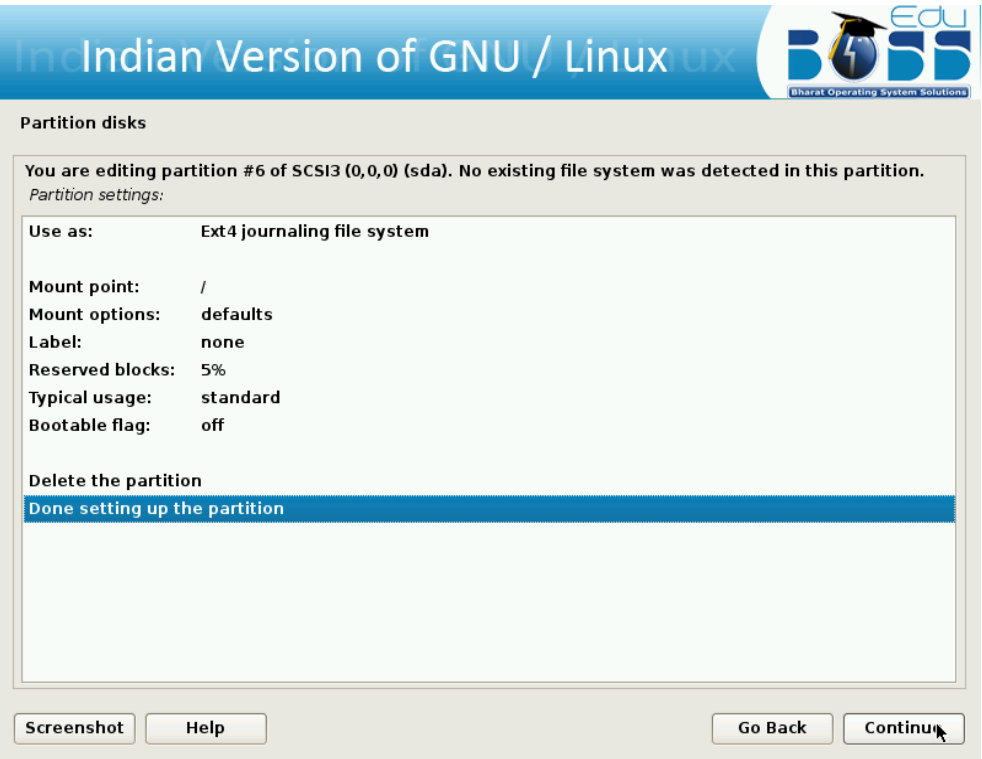

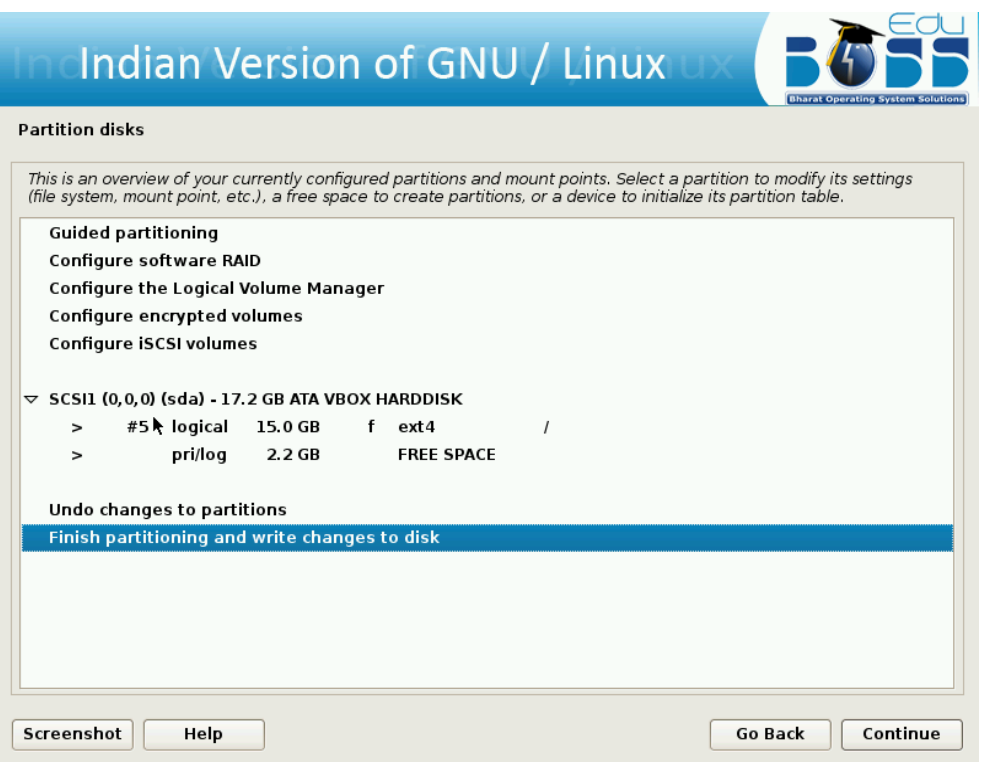

After selecting the partition for the "/", you need to select a partition for the "swap" space. If you are already having Linux installed on your system then you will be having a swap space in your system. If so no need of another swap space. The swap should be double the RAM size. If there is no swap space then create a new swap space. The screen shots are as follows:

Create a swap area of 1.5 GB from free space.

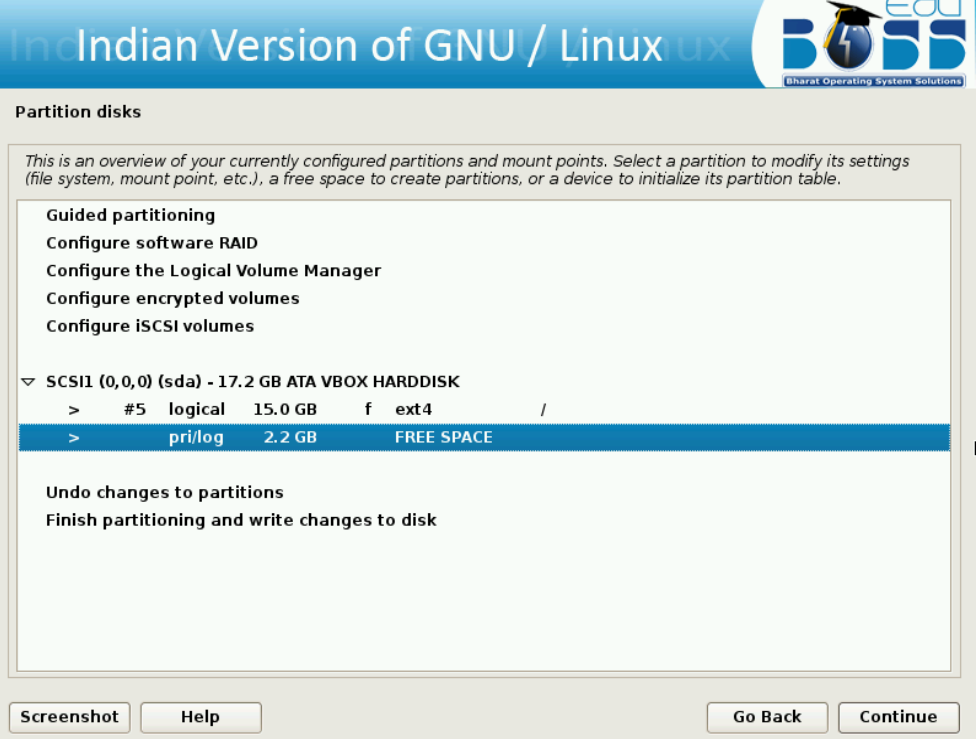

Click "Create a new partition" and then click "Continue".

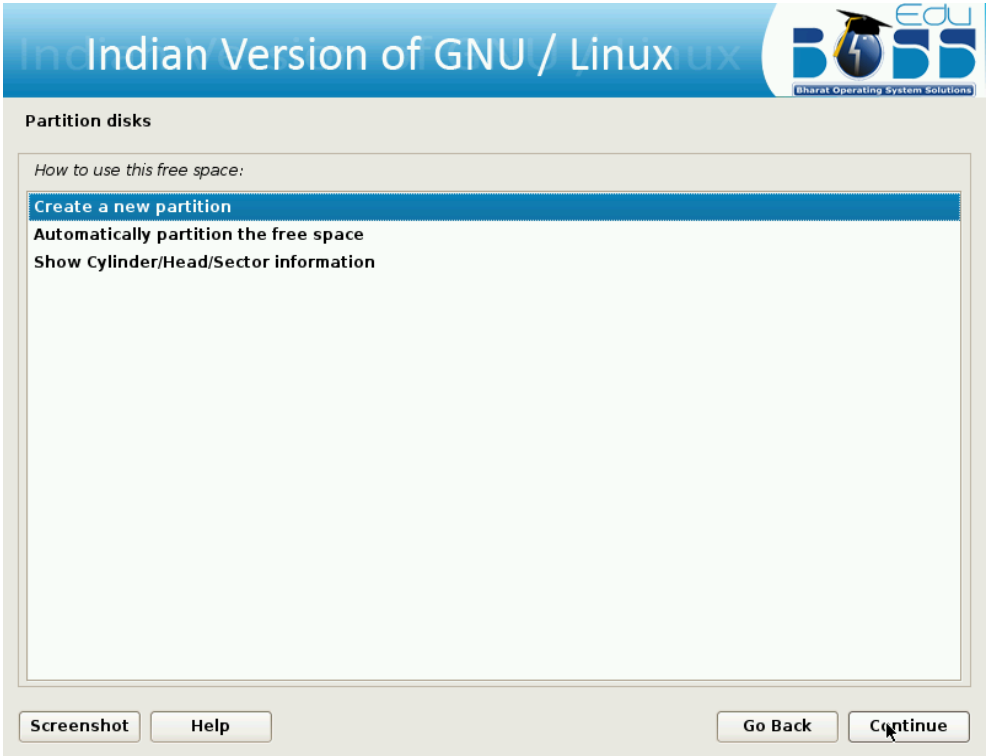

Specify the partition size for swap area as 1.5 GB

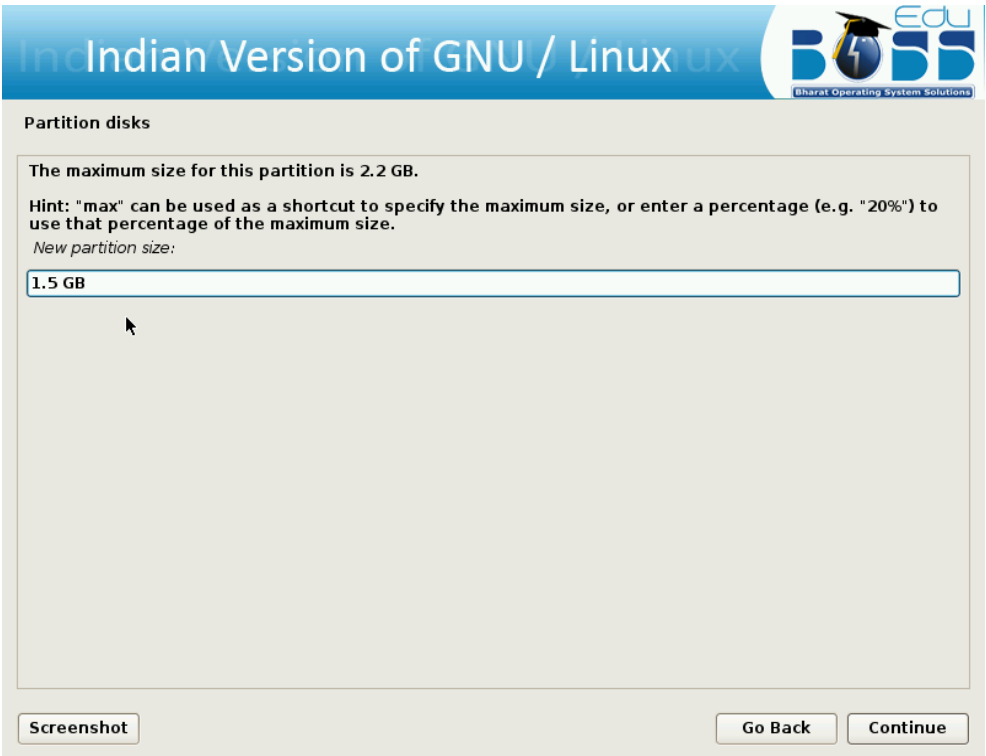

Select the type for the new partition.

Specify whether the partition should be at the beginning or at the End.

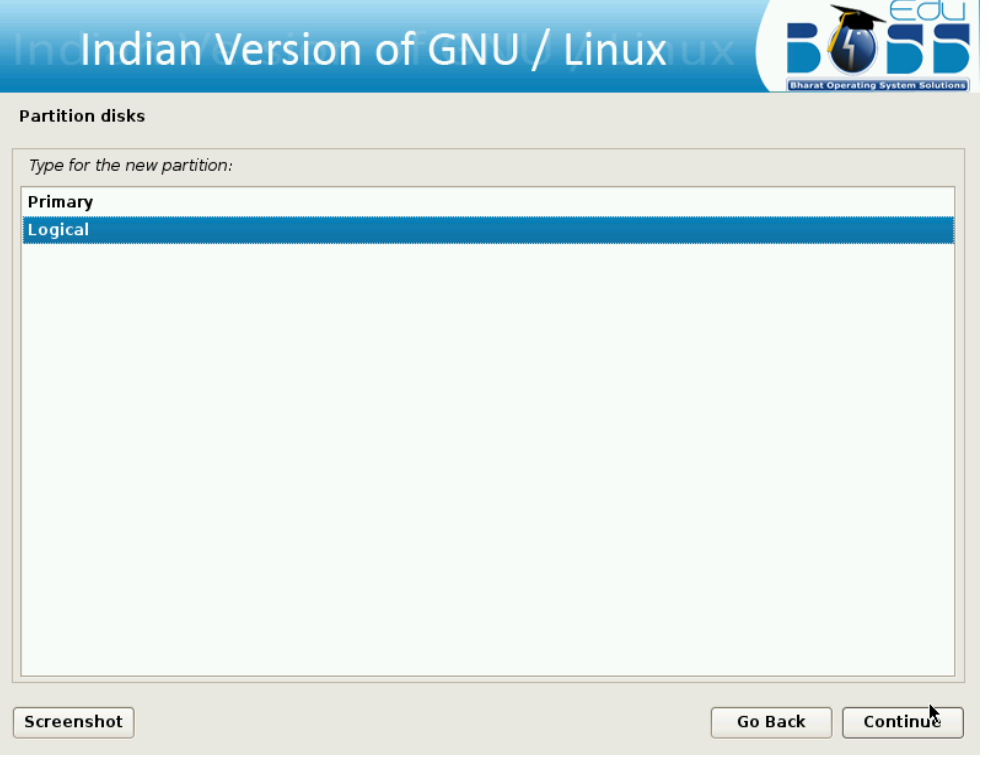

Change default file system ext3 to swap by double clicking "Ext3 journaling file system" in the screen shown below.

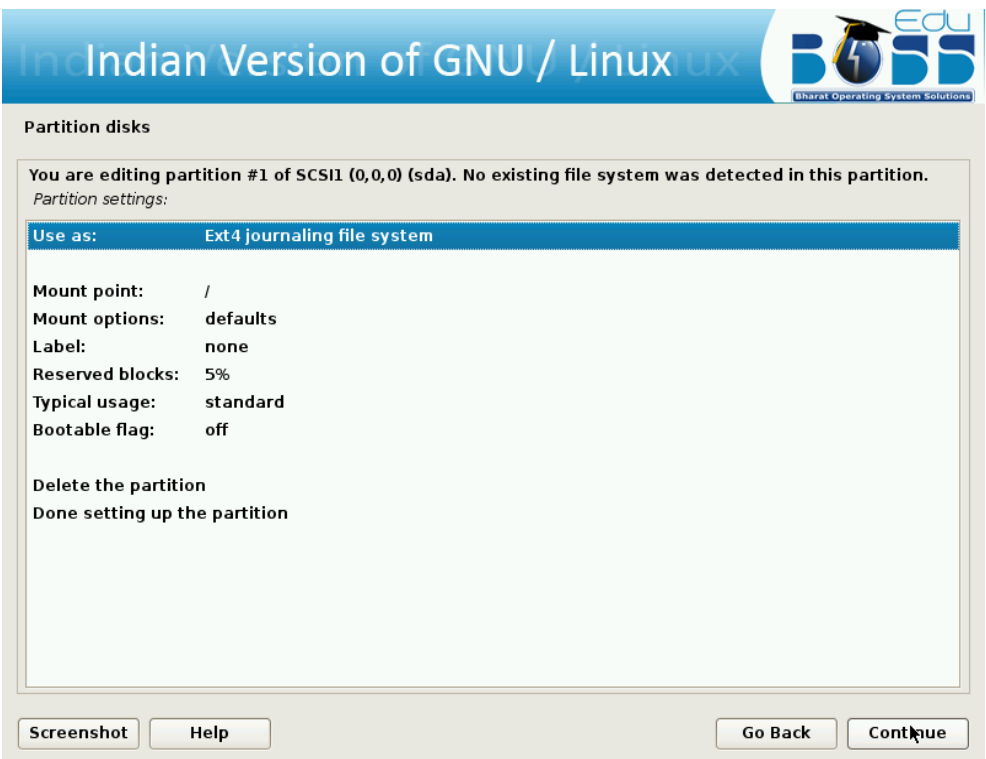

Double click "swap area".

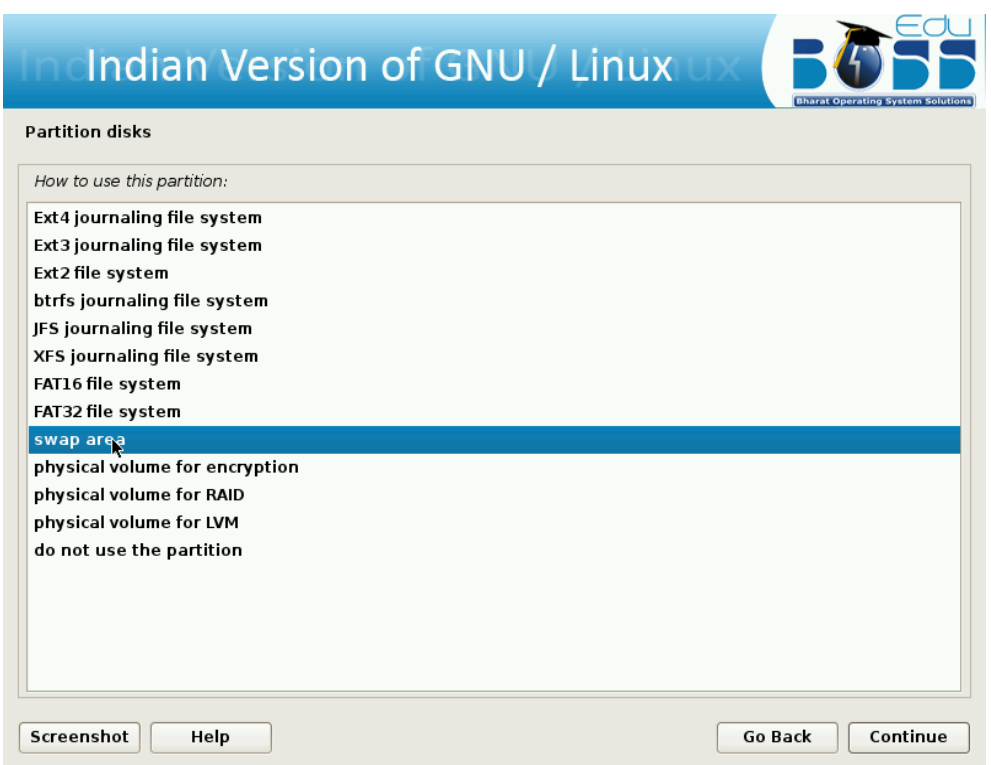

Creation of swap area is completed. Click "Done setting up the partition" and then click "Continue" $\overline{\phantom{a}}$  $\mathbb{Z}$ 

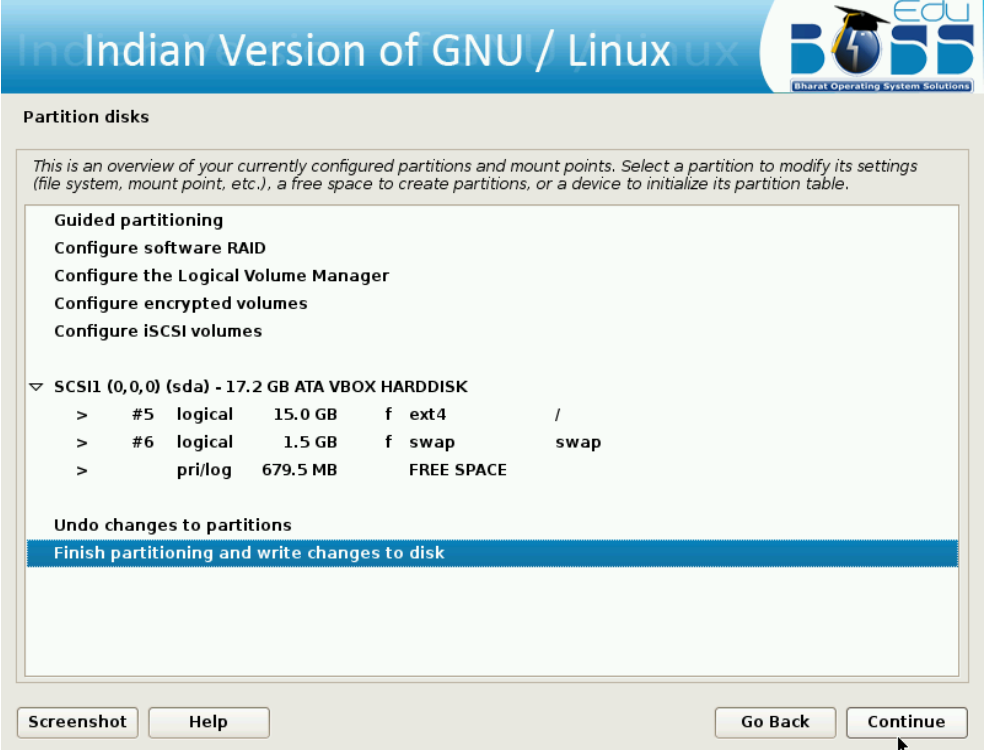

Finish the partitioning process.

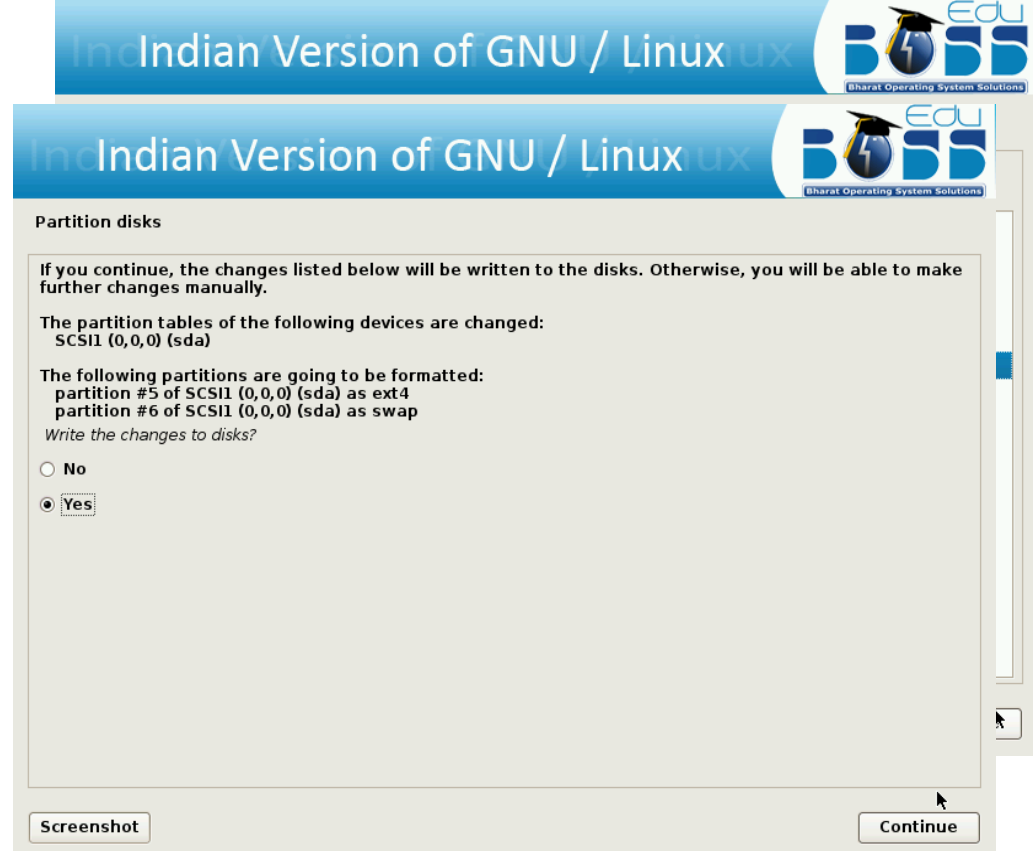

Write the changes to disk by clicking "Yes"**.**

#### **Deleting the hard disk partition**

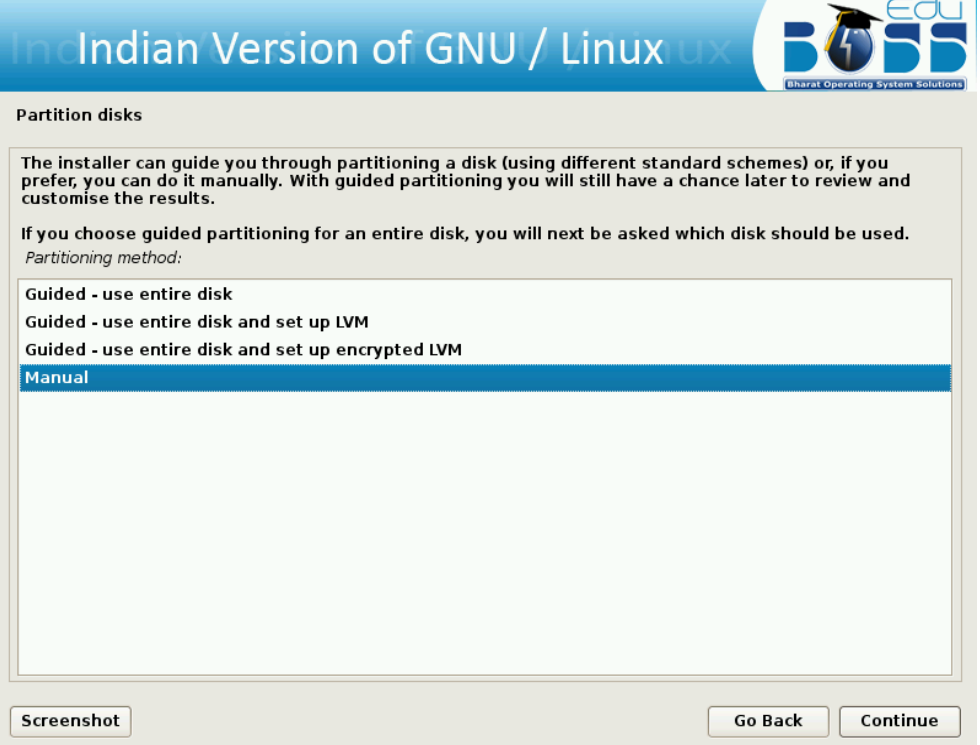

To partition manually , the following screen shots will help you setting up the partitioning separately for "/" and "swap".A screen with name "Partition disks" will be displayed. In that click on "Manual" and then click on "Continue."

After clicking "Manual" a screen will be displayed which contains overview of your currently configured partitions and mount points.

Then click on partition which you want to delete and then click "Continue".

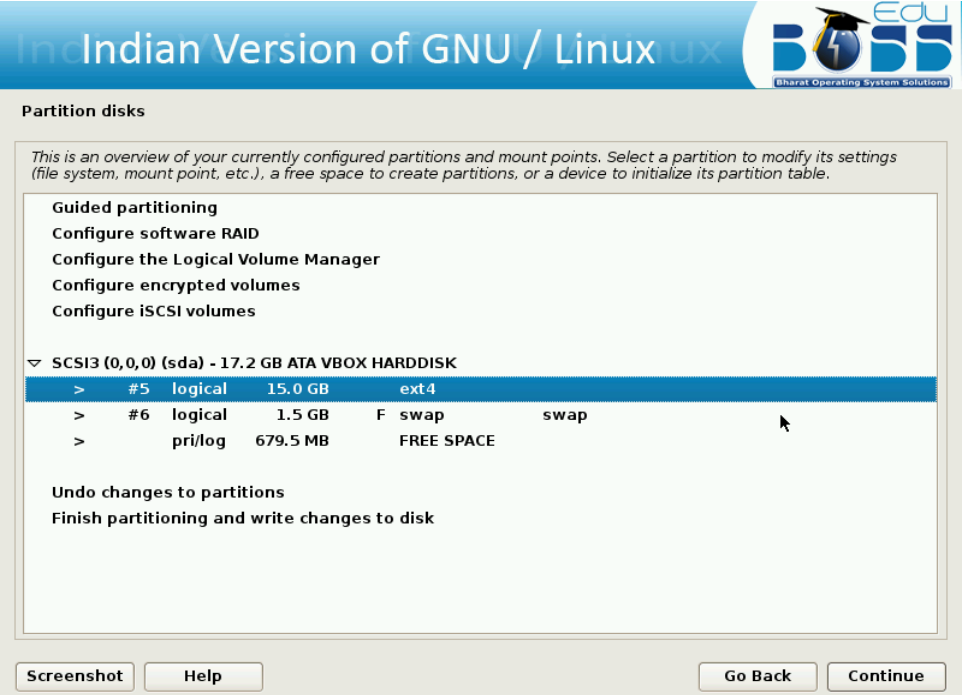

Click on "Delete the partition" and then click "Continue".

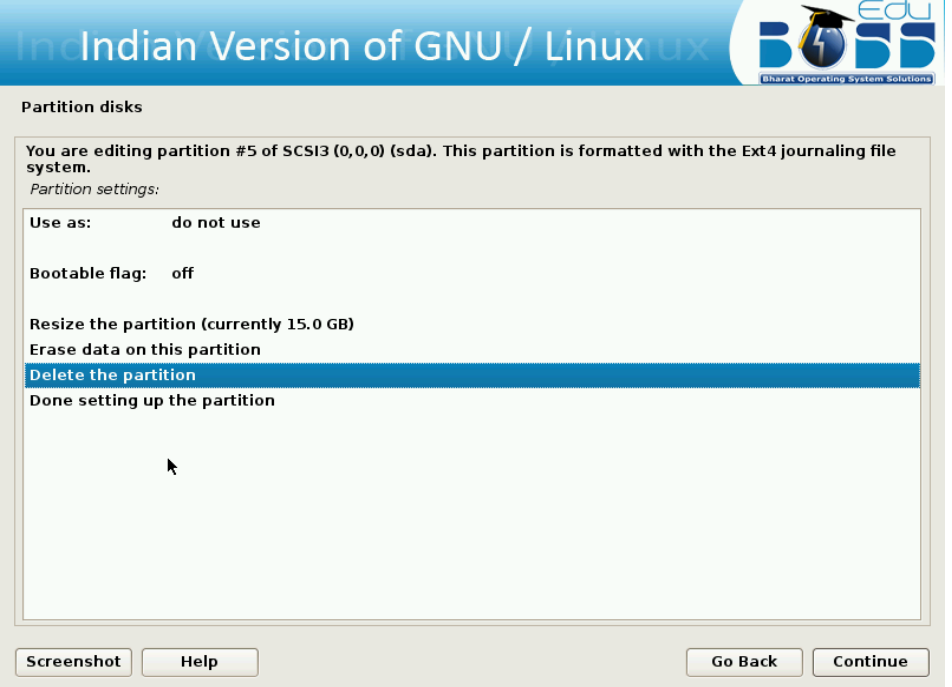

Once that partition is deleted you will get some free space.

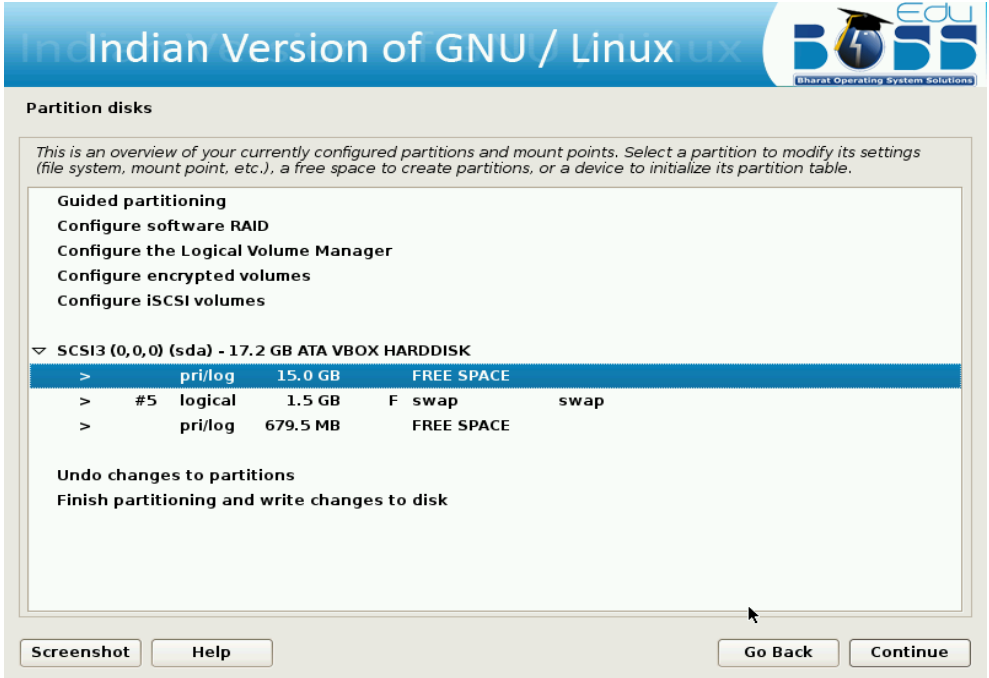

To create a new partition using that free space double-click on "Create a new partition".

In the next screen specify the new partition size. The minimum size should be 8.0GB.

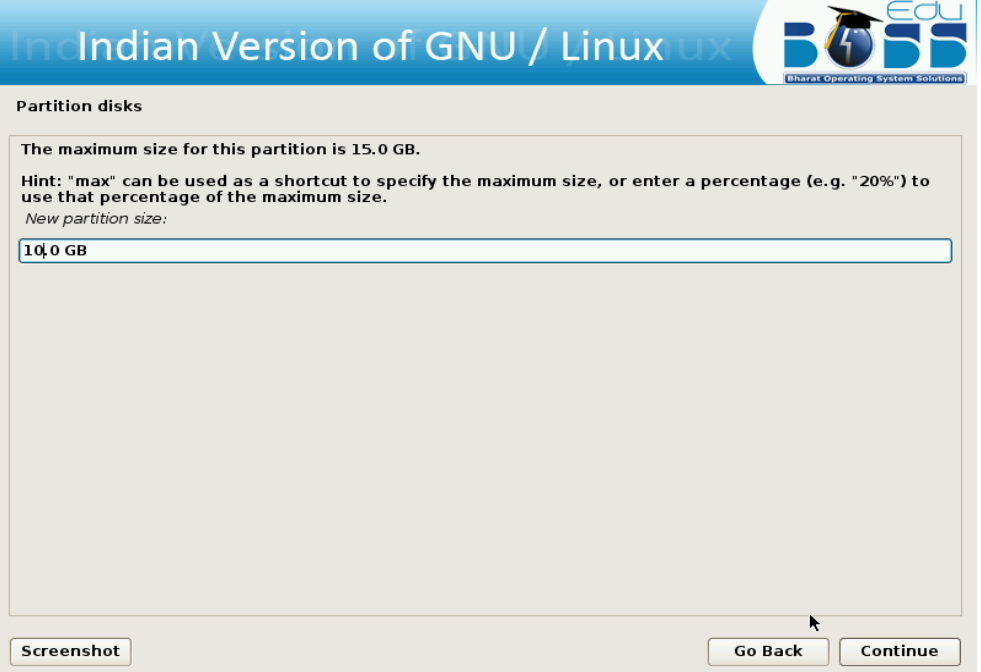

Select the type for the new partition.

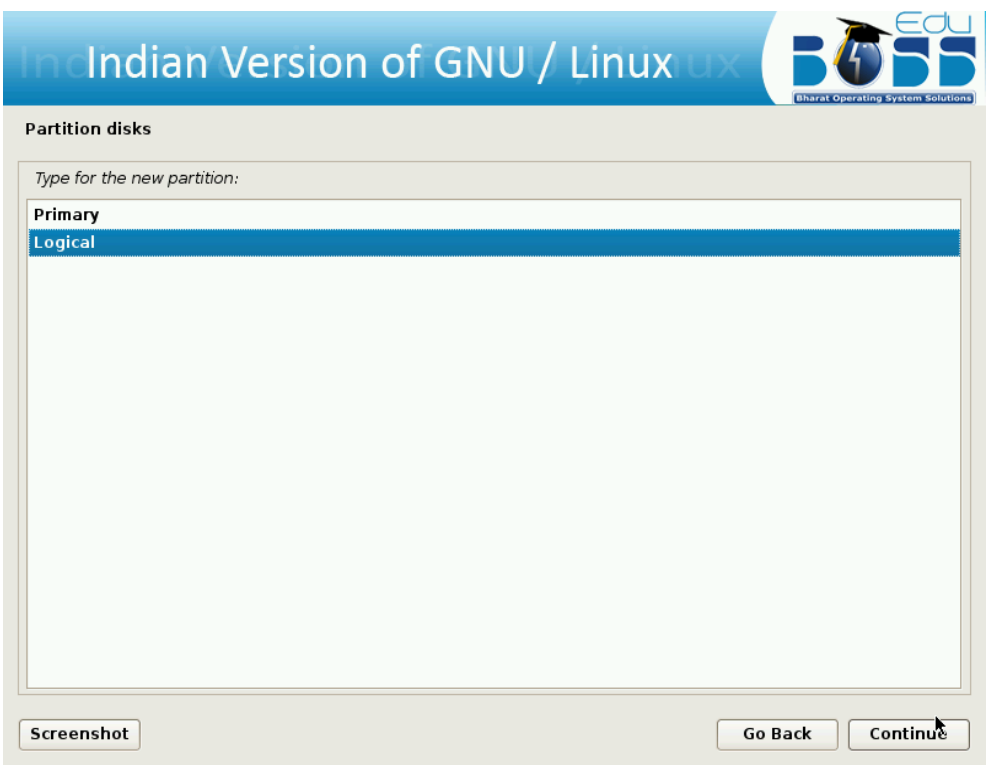

Specify whether the partition should be at the beginning or at the End.

Click "Done setting up the partition" and then click "Continue".

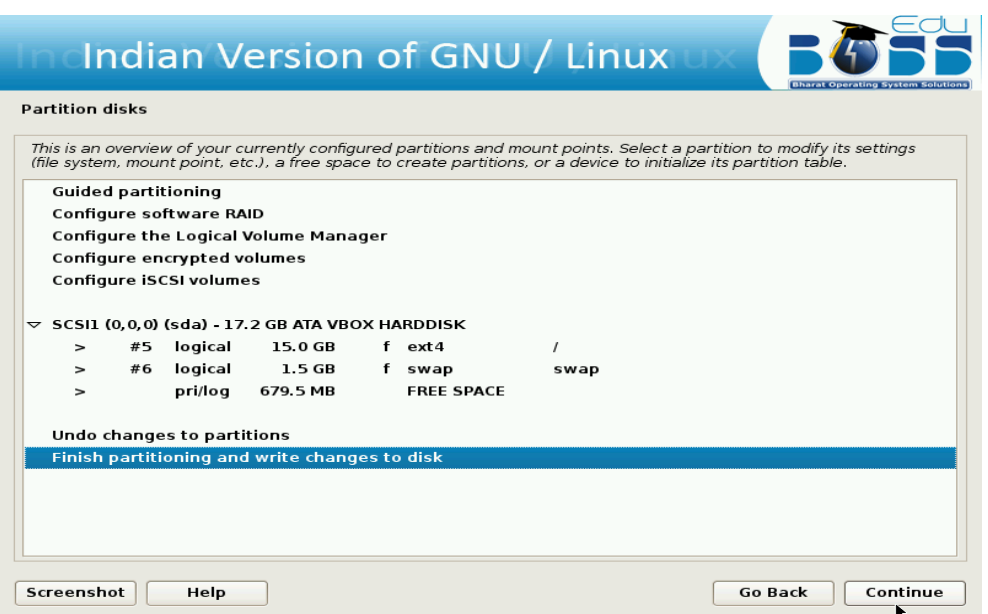

After selecting the partition for the "/", you need to select a partition for the "swap" space. If you are already having Linux installed on your system then you will be having a swap space in your system. If so no need of another swap space. The swap should be double the RAM size. If there is no swap then create a new swap space. The screen shots are as follows:

Create swap area of 1.5GB from free space

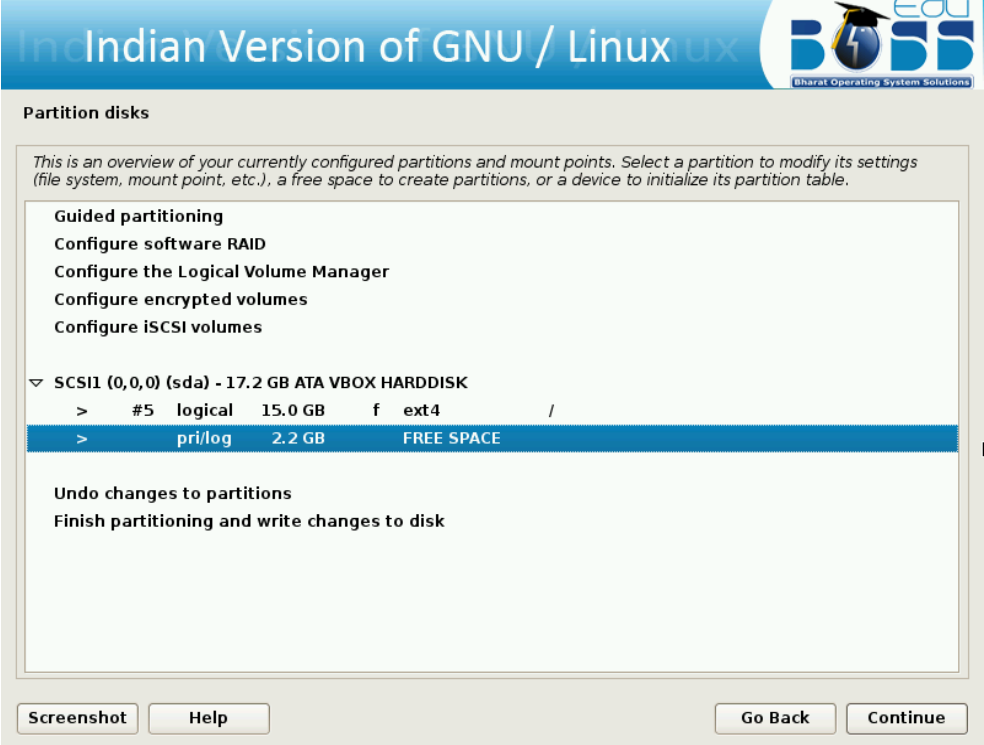

Create new swap area by double clicking "Create a new partition".

Specify the partition size for swap area as 1.5 GB.

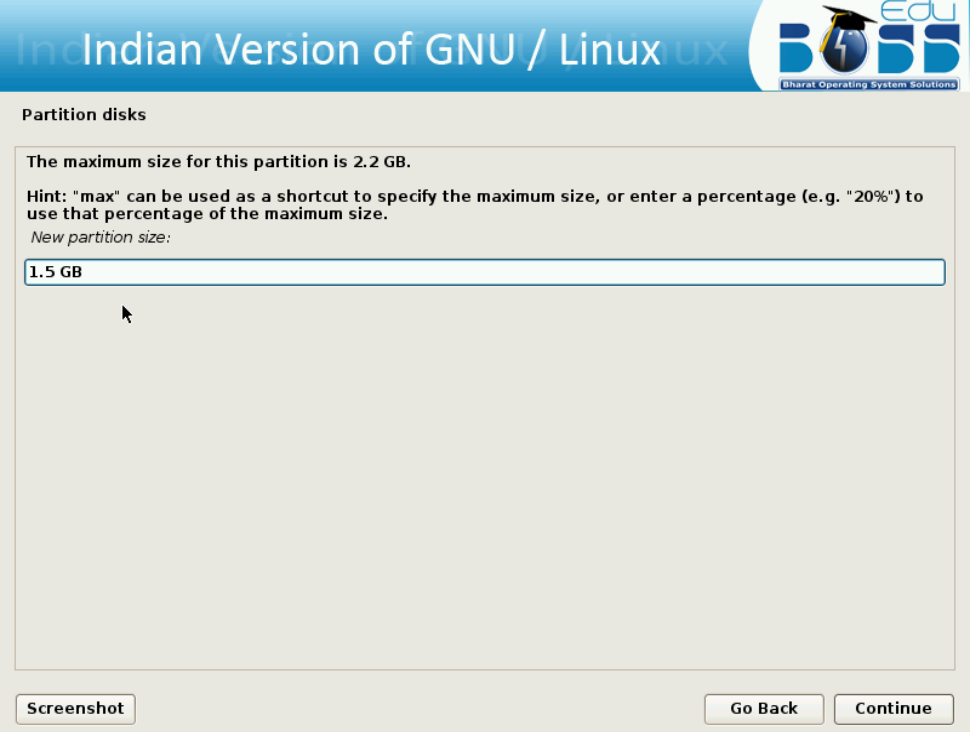

Select the type for the new partition.

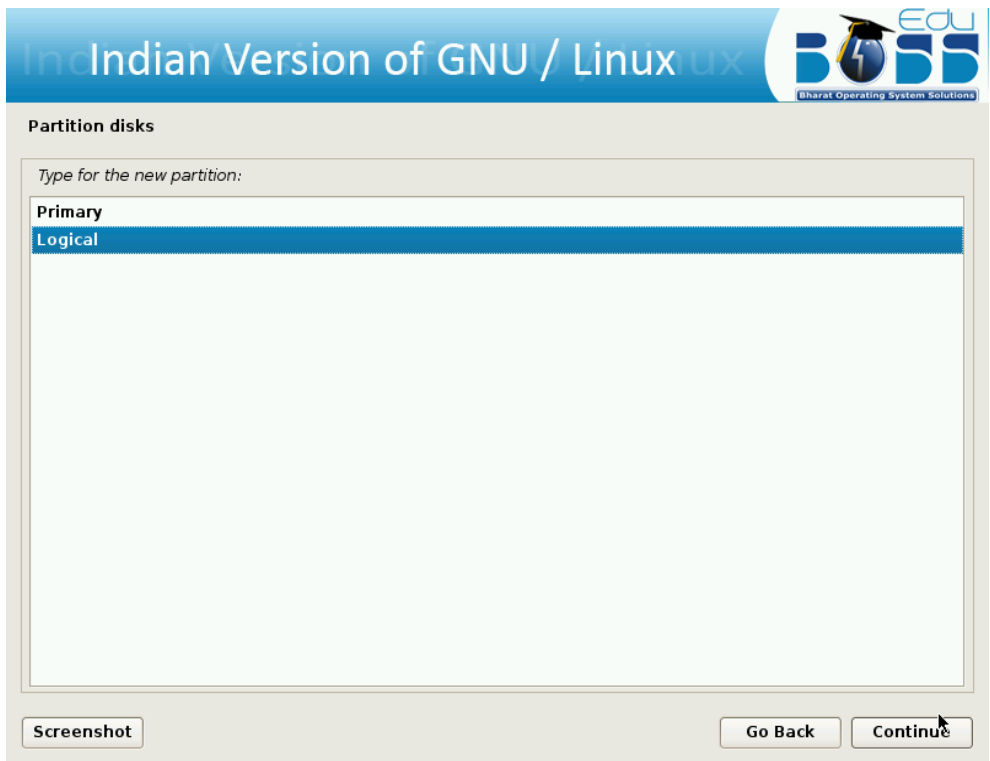

Specify whether the partition should be at the beginning or at the End.

Change default file system ext3 to swap by double clicking "Ext3 journaling file system" in the screen shown below.

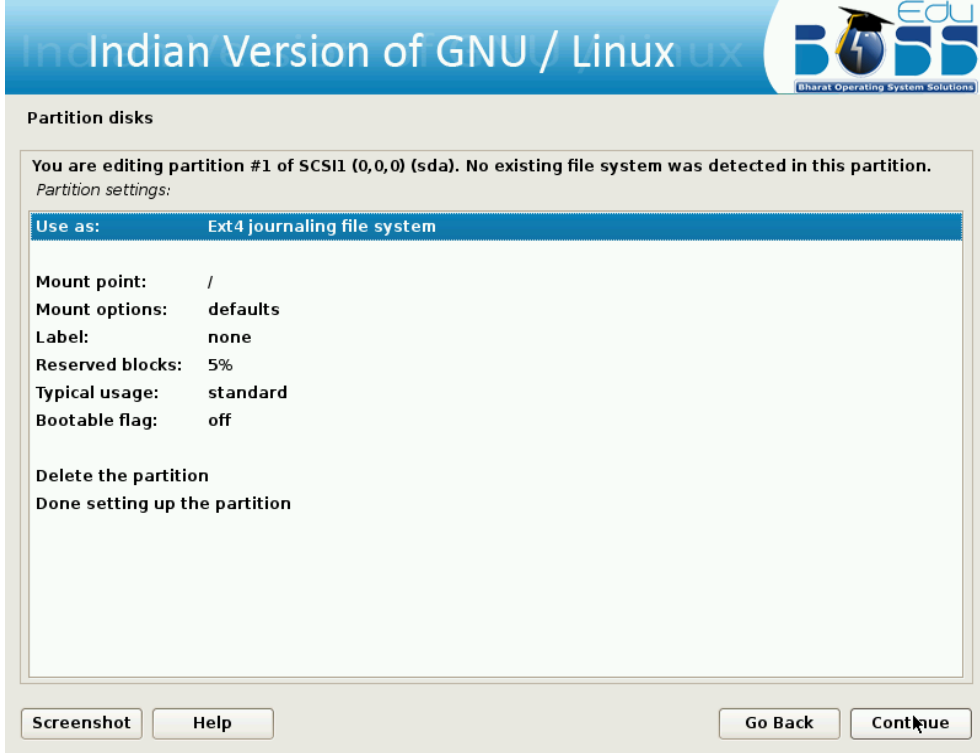

Double click on "swap area".

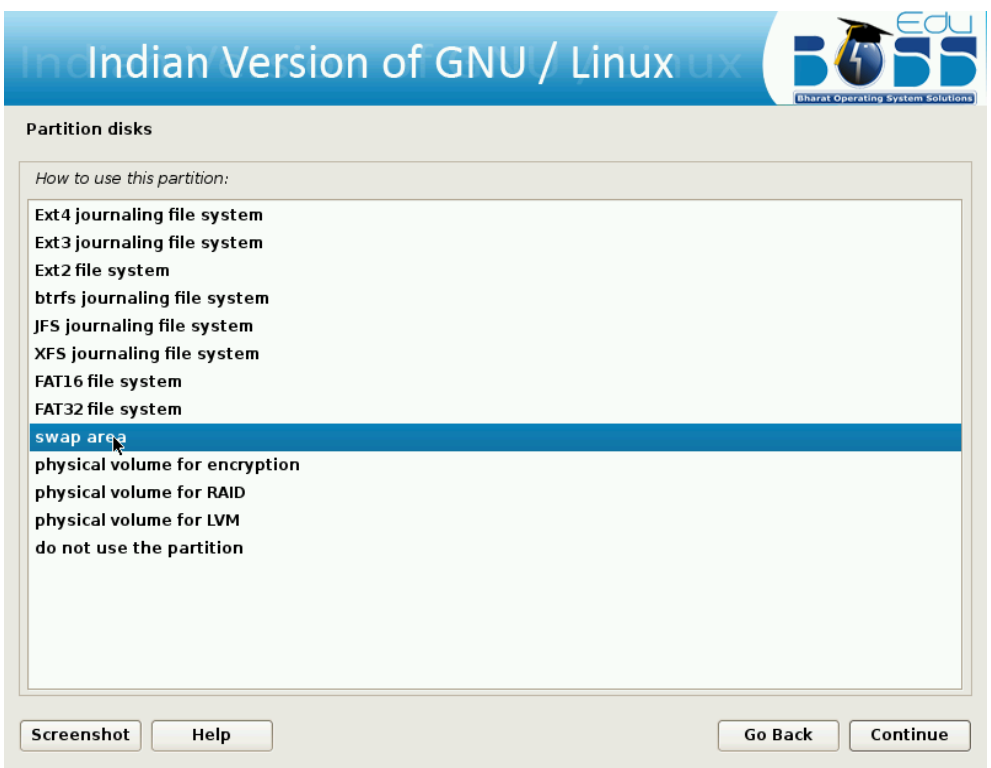

Creation of swap area is completed. Click on "Done setting up the partition" and then click "Continue"

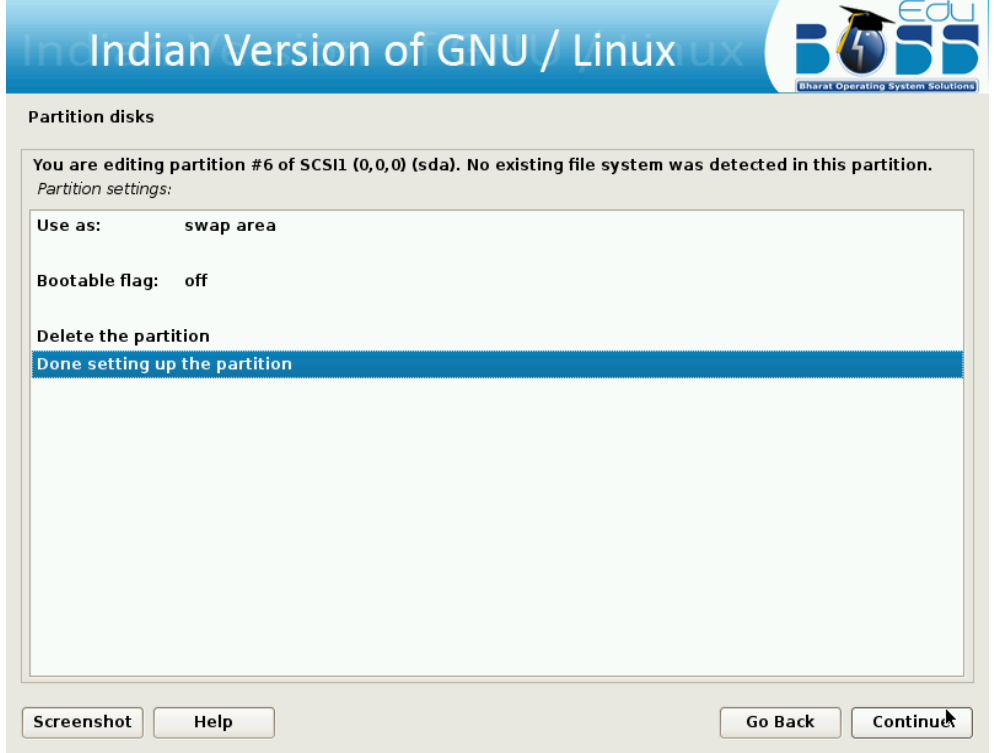

Finish the partitioning process.

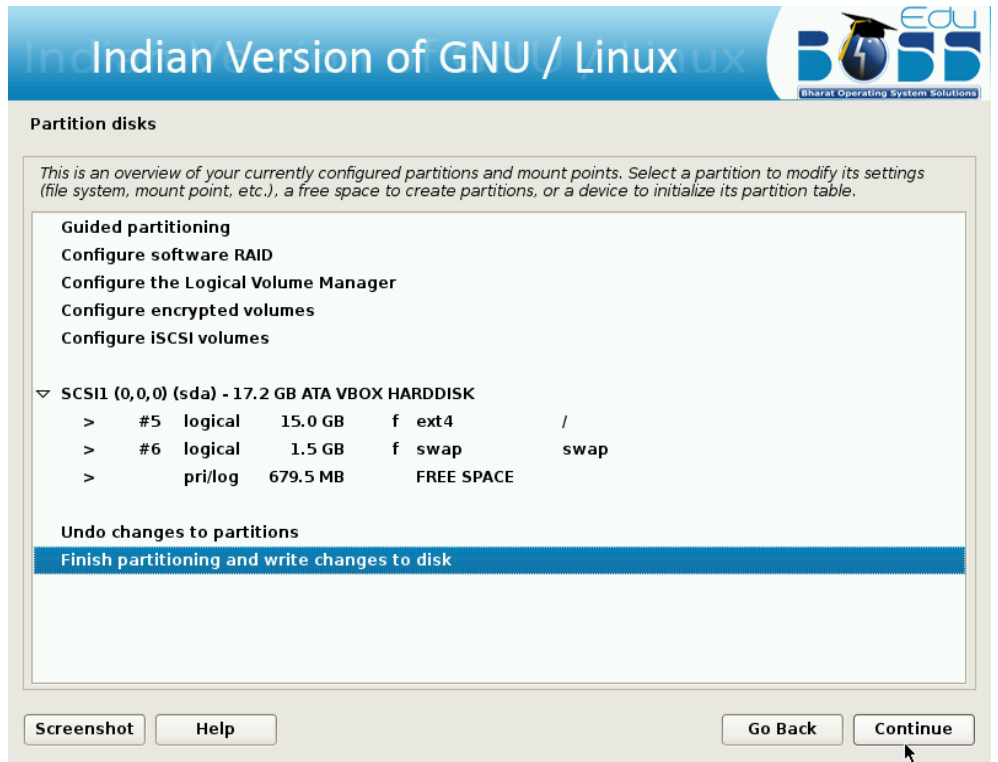

After all the partitions are allocated, you need to write the changes to disk. For this select "Yes" in in the following screen and then click "Continue".

## **Resizing the Hard disk Partition**

To resize hard disk partition at the time of installing EduBOSS GNU/Linux, follow these steps:

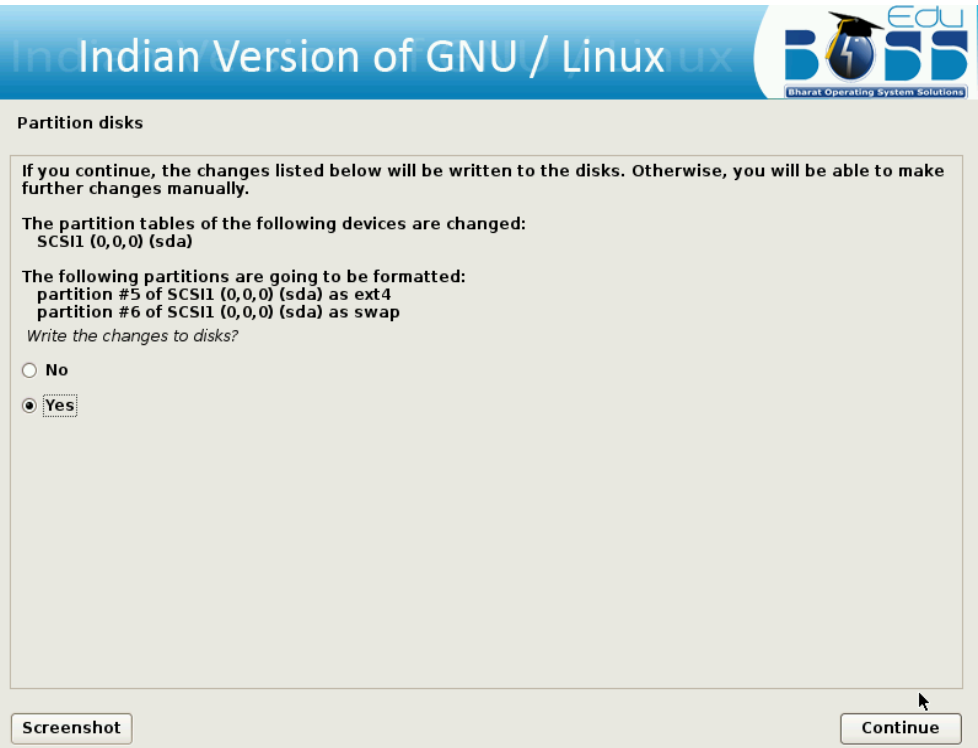

A screen with name "Partition disks" will be displayed. In that click "Manual" and then click "Continue."

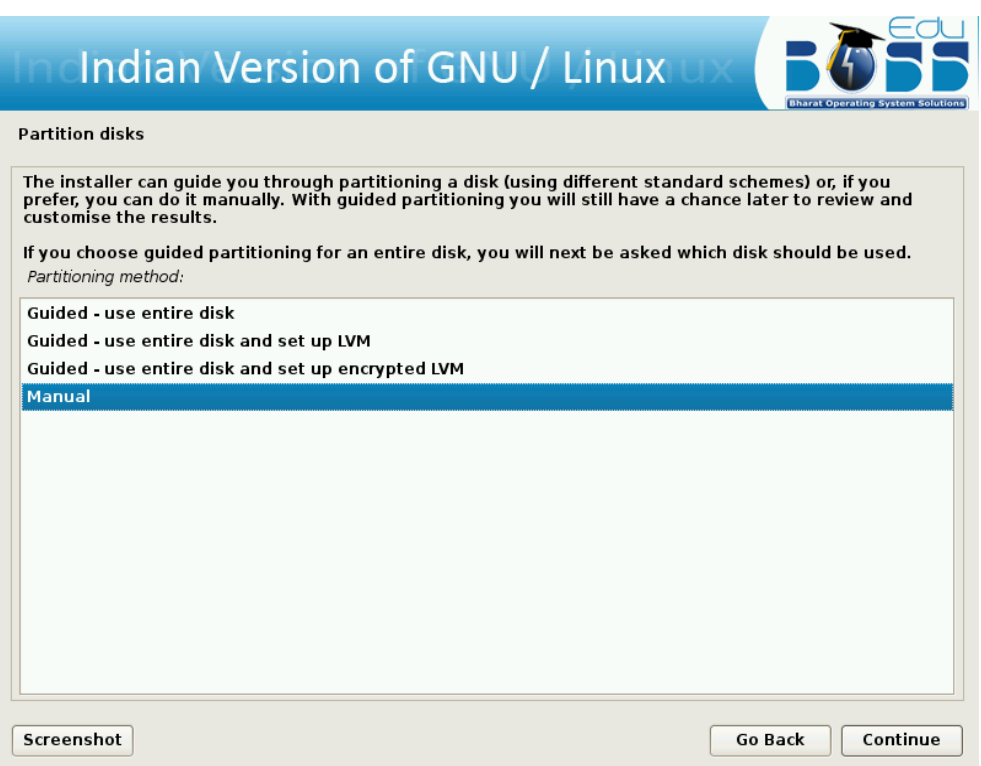

After clicking "Manual" a screen will be displayed which contains overview of your currently configured partitions and mount points. Then click on the partition which you want to resize and then click "Continue".

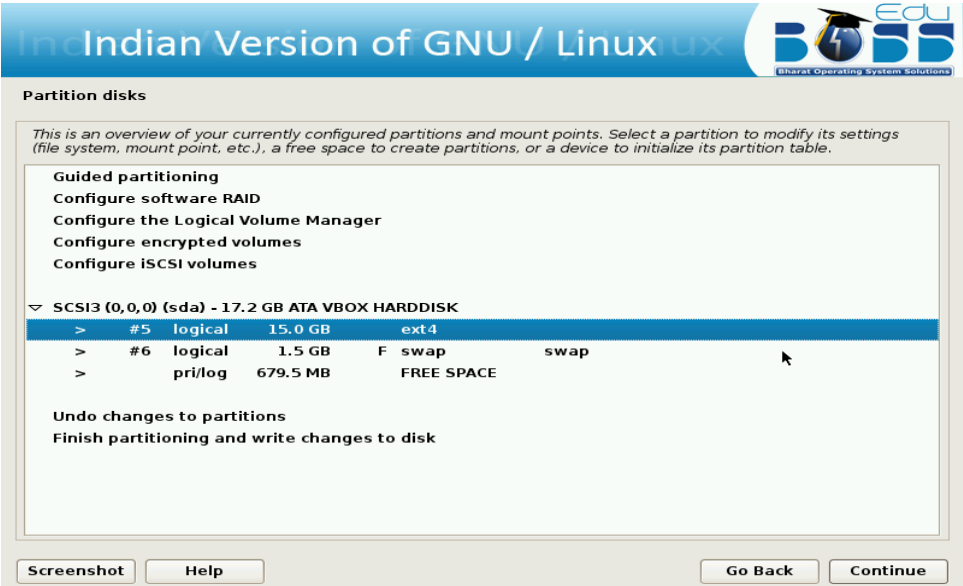

Double click on "Resize the partition".

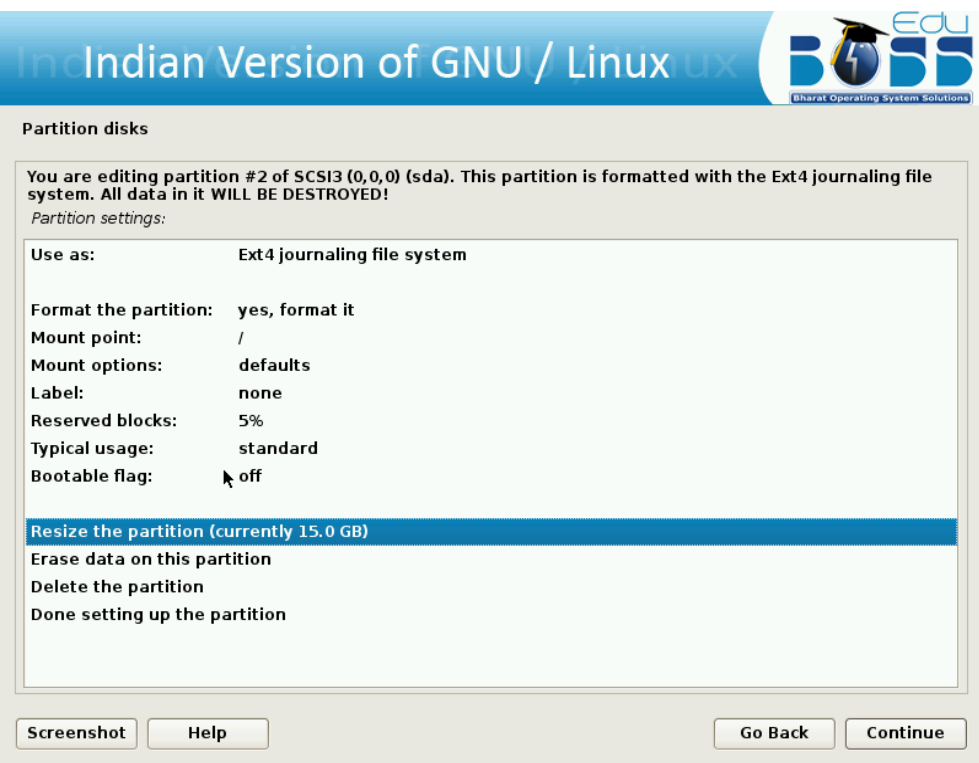

It will ask the confirmation before writing the changes to disk. Click "Yes" and then click "Continue".

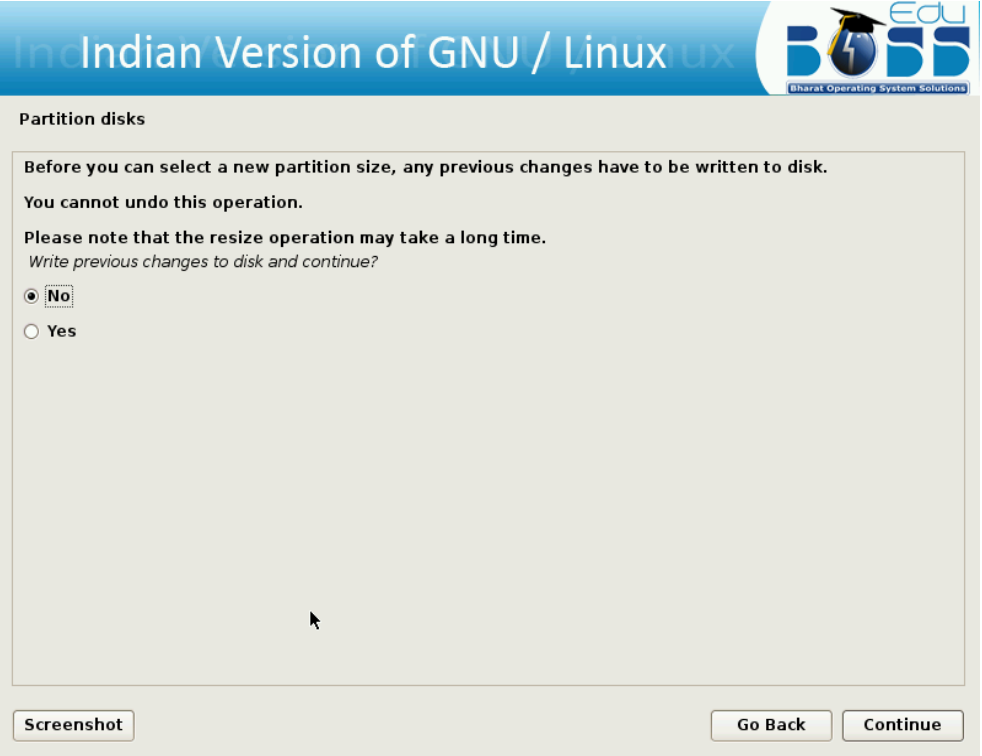

This screen will show by default maximum size as a new partition size which you can change as per requirement. You can give new partition size more than whatever required to that particular file system then click "Continue".

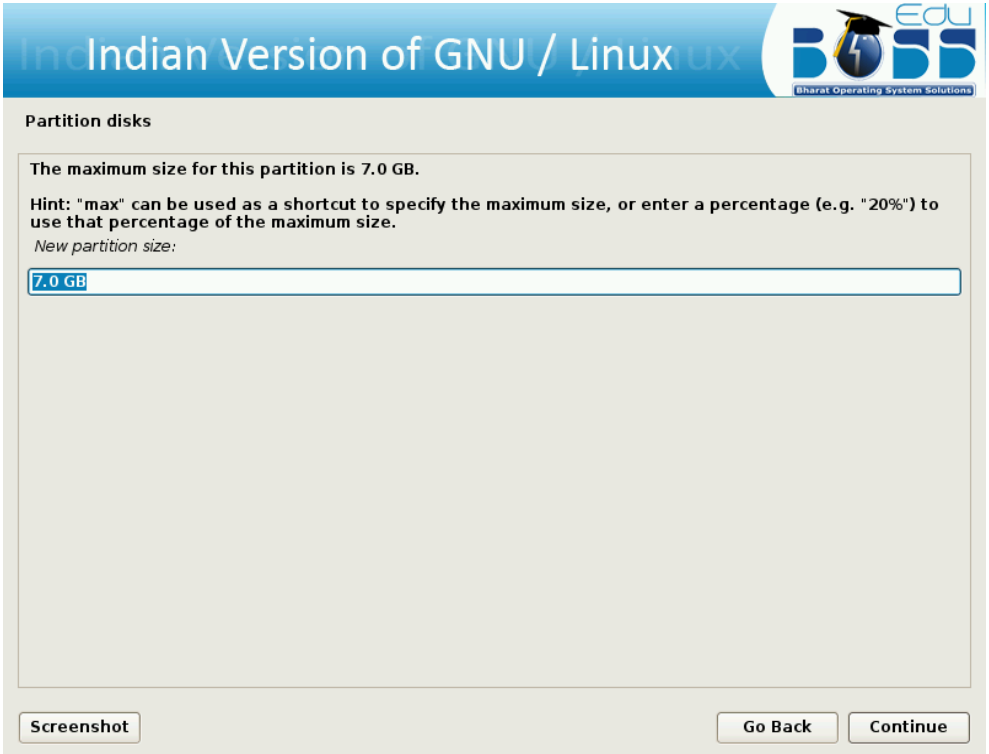

Now you have done resizing. You will get some free space to install EduBOSS GNU/Linux. Click on free space.

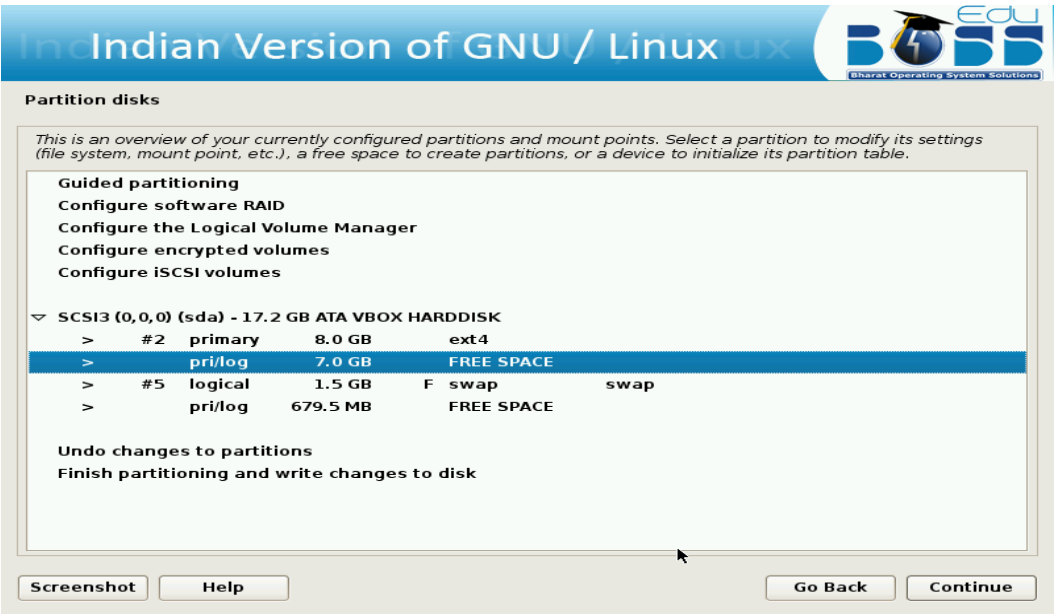

Create new partition for EduBOSS GNU/Linux by clicking "Create a new partition".

Give partition size for installing EduBOSS GNU/Linux. It should be minimum 8.0 GB.

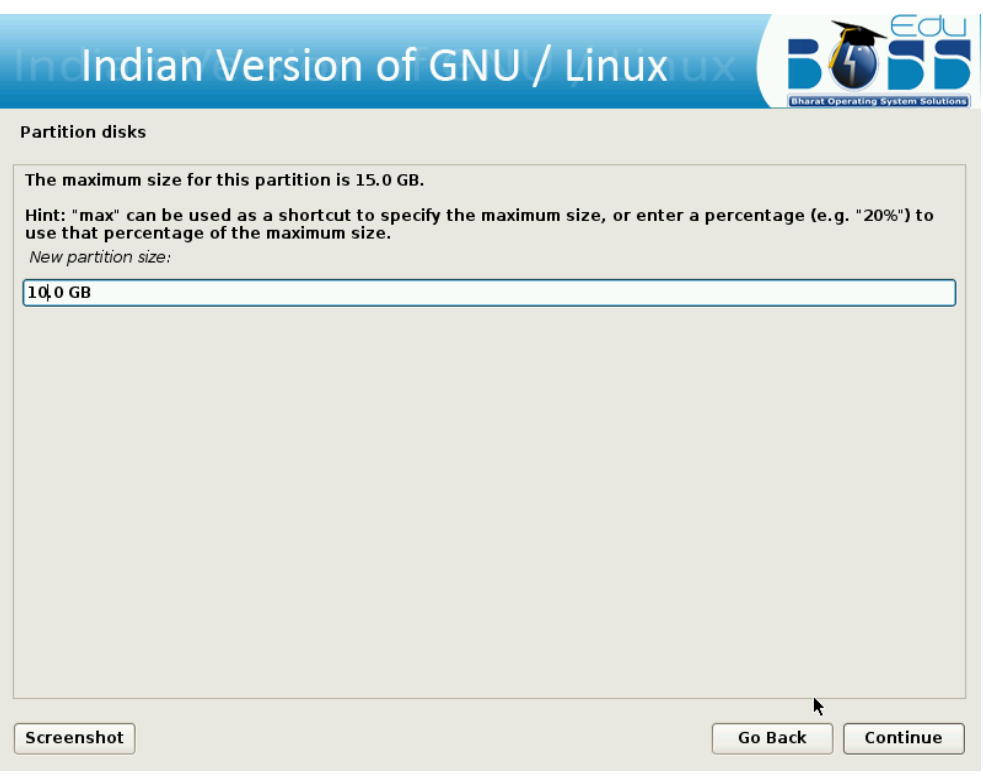

Select the type of partition.

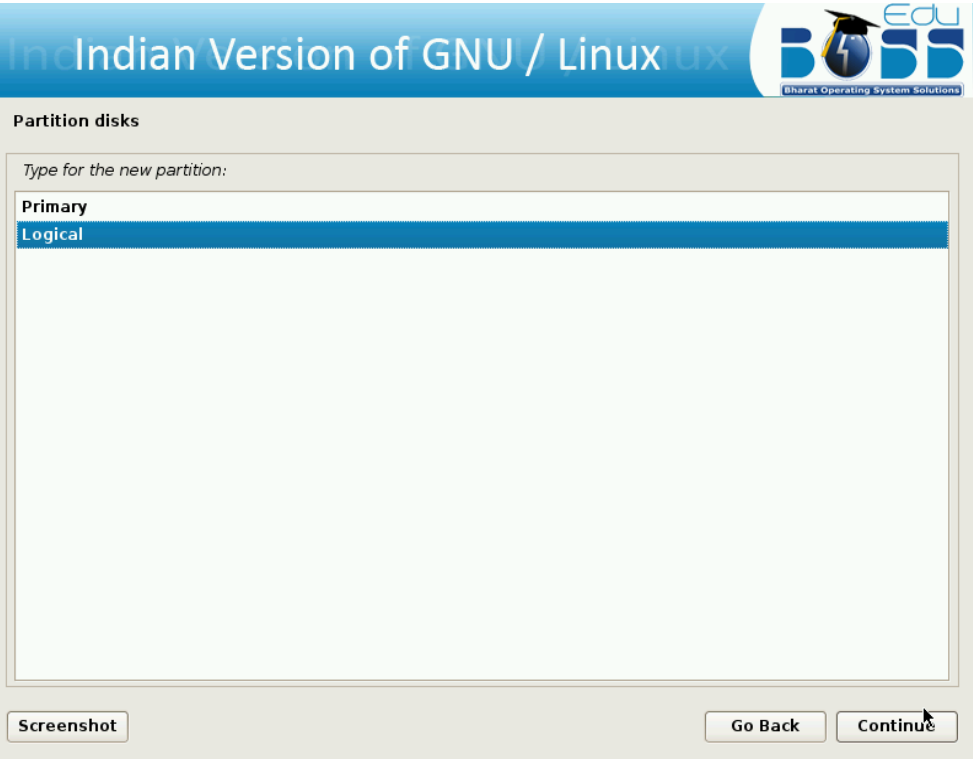

Specify whether the partition should be at the beginning or end.

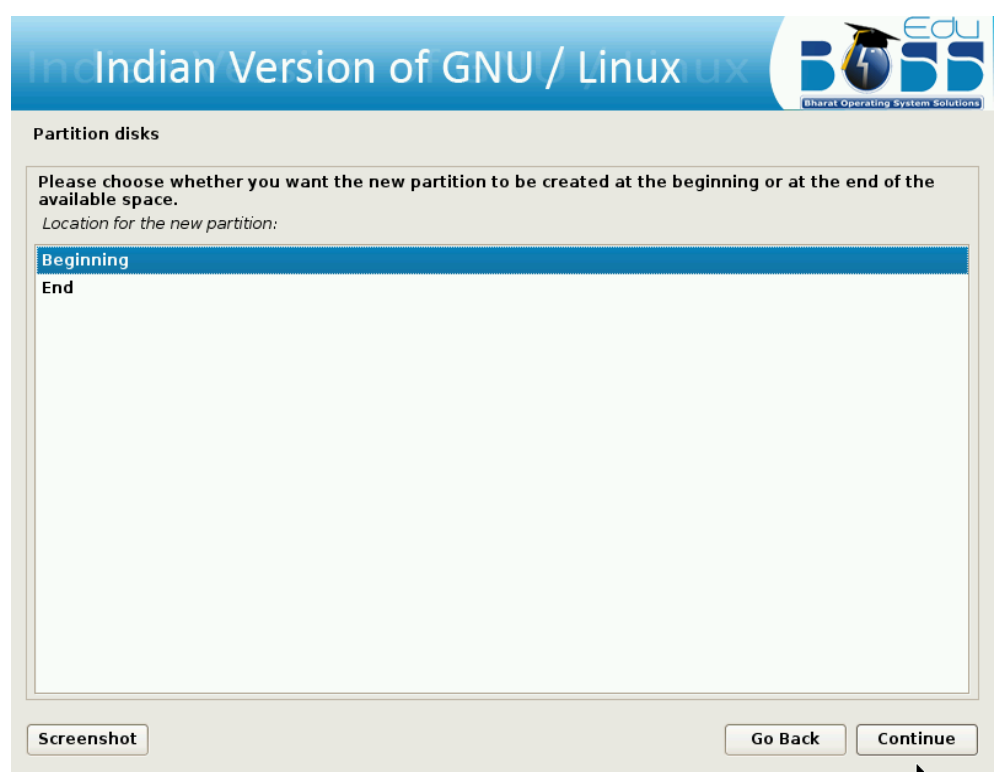

Partition setting is covered. Click "Done setting up the partition" and click "Continue".

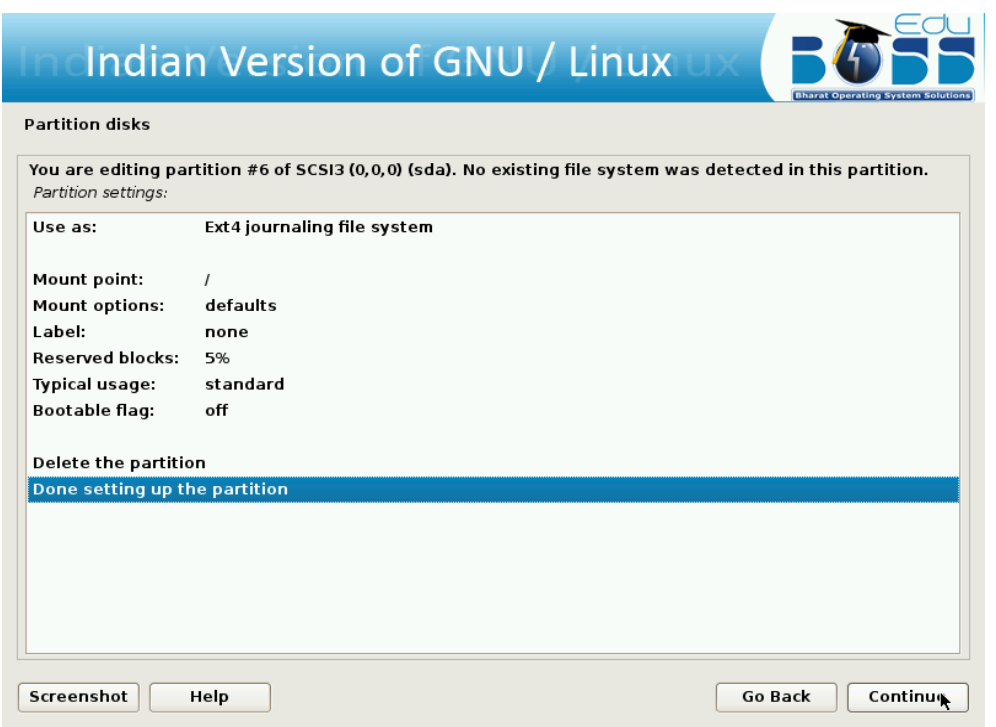

After selecting the partition for the "/", you need to select a partition for the "swap" space. If you are already having Linux installed on your system then you will be having a swap space in your system. If so no need of another swap space. The swap should be double the RAM size. If there is no swap then create a new swap space by following the steps 8 to 15 in "Creating a new partition" section.

Finish the partitioning process.

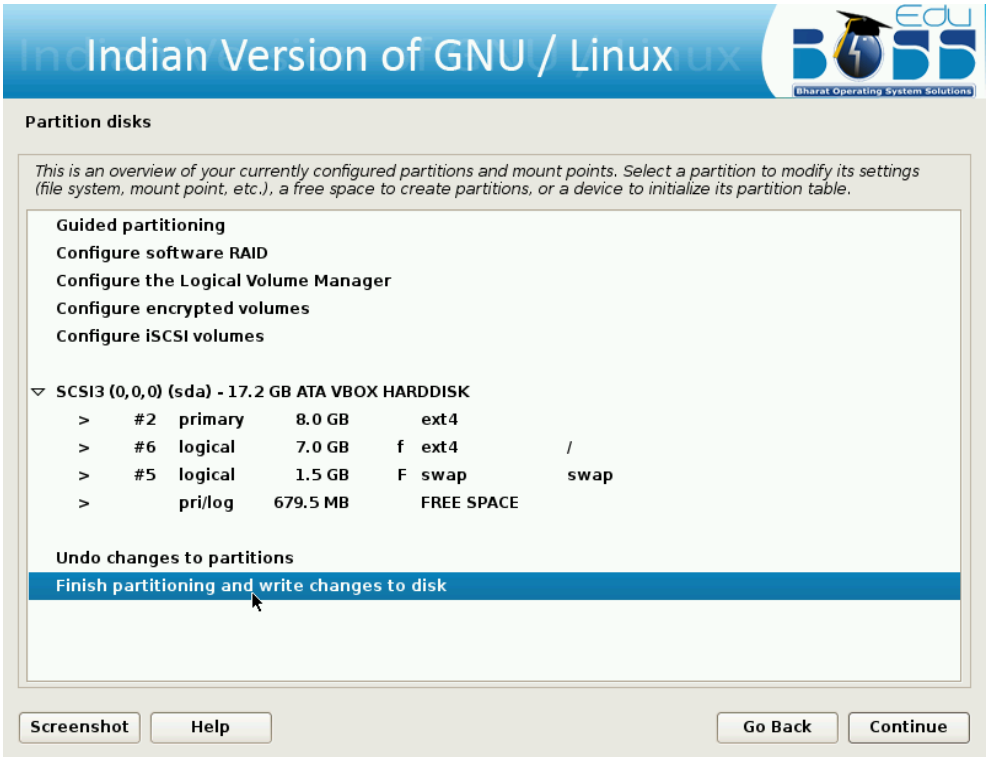

After all the partitions are allocated, you need to write the changes to disk. For this select "Yes" in in the following screen and then click "Continue".

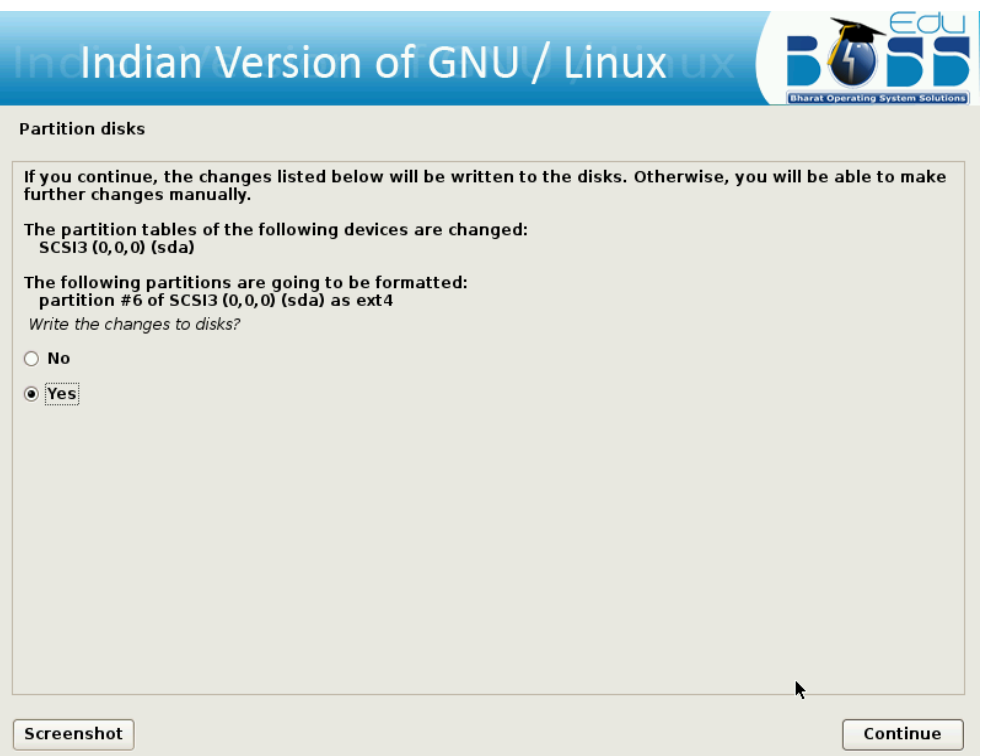

EduBOSS GNU/Linux is ready to install the packages into your system now.

## **2 The EduBOSS Desktop**

## **2.1 Understanding the EduBOSS desktop environment**

The default desktop environment of EduBOSS is GNOME.

**GNOME Flashback** is a session for GNOME, which contains two panels :

- 1. The Top Menu Panel (or) Top Panel
- 2. The Window List Panel (or) Bottom Panel

The GNOME Desktop has three distinct areas :

- 1. The Top Menu Panel
- 2. The Desktop Area (or) The Workspace Area
- 3. The Window List Panel

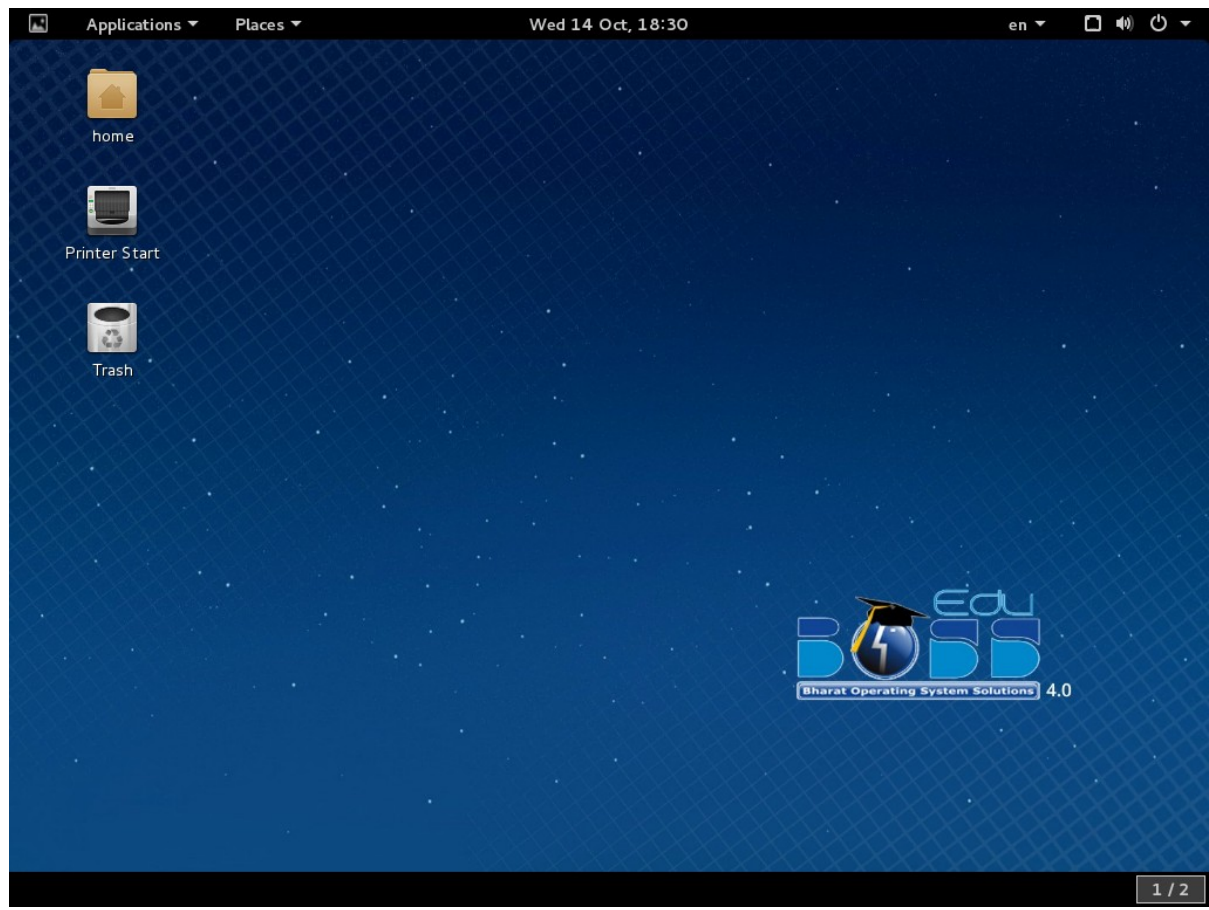

#### **2.1.1 The Top Panel**

It is stretched all across the top of the screen. It can be considered as two panels :

- 1. The Top Left Panel
- 2. The Top Right Panel (or) Notification Area (or) Indication Area

#### **2.1.2 The Top Left Panel**

It contains navigation menus labeled "**Applications**" and "**Places**".

#### **2.1.3 The Applications Menu**

EduBOSS application menu contains a categorized list of applications. When you click on

Applications a drop-down list appears. It makes easy to launch different types of applications, grouping them into sub-menus that display when you move the cursor over each menu entry.

The Applications Menu provides the following groups :

- **D** Favorites
- Accessories
- Education
- Games
- Graphics
- Internet
- Office
- D Programming
- Sound & Video
- System Tools
- Utilities

#### **2.1.4 The Places Menu**

It provides quick access to files, directories, ad storage-related activities. It provides the following groups :

- $\cdot$  Home
- **Downloads**
- **Documents**
- Music
- Pictures
- Videos
- Bowse Network
- Connect to Server...
- Search for Files...
- **•** Recent Documents

#### **2.1.5 The Top Right Panel**

It provides the following groups :

- Text entry settings( $\Box$ ) : allows you to select a keyboard layout, if more than one keyboard layout is chosen. The Keyboard indicator menu contains the following menu items :
	- ◆ SCIM Setup
	- ◆ Reload Configuration
	- ◆ Stick Windows
	- ◆ Hide Toolbar
	- $\leftrightarrow$  Help
	- **← Exit**
- Network indicator( $\geq$ ): manages network connections, allowing you to connect quickly and easily  $\overline{\phantom{a}}$  to a wired or wireless network.
- Sound indicator  $(CD)$ : provides an easy way to adjust the sound volume as well as access your music player and sound settings.
- Clock : displays the current time and provides a link to your calendar and time and date settings.
- Session indicator : holds access to account and system settings as well as options to lock screen, switch user, log out and shut down the computer.

#### **3.1.6 The Desktop Area**

By default, the workspace area contains three icons :

- The Computer icon: When you double-click this icon, a window will come,
- which lists the storage devices on the computer.
	- The *Home* icon : will list the location, where the logged in user's files such as songs, videos, documents, etc are stored by default. By default, the possible locations are Desktop, Documents, Downloads, Music, Pictures, Videos, etc.

#### **Note :**

Each user has their separate home directory. Hence, by default, no user can access each other's home directory.

 The Trash icon : When you, simply delete a file, it is not permanently removed from your system. Instead, it is sent to the trash folder, which you can access from this icon.

#### **Note :**

1. If you want to permanently remove a file after normal delete, you must empty the trash. To empty the trash, right-click the icon and select Empty Trash.

2. The shortcut to delete a file permanently, bypassing the trash is : Shift + Del

- We can simply *Right-click* in the empty workspace to do following actions :
	- ◆ Create New Folder
	- ◆ Create New Document
	- ◆ Open in Terminal
	- ◆ Organize Desktop by Name
	- ◆ Keep Aligned
	- ◆ Paste
	- ◆ Change Desktop Background

#### **3.1.7 The Bottom Panel**

The Window List Panel can be considered as three components :

- The Bottom Left Panel
- The Bottom Center Panel
- The Bottom Right Panel

#### **3.1.8 The Bottom Left Panel**

This panel is having a small icon as  $\Box$  on the extreme left. This icon, called Show Desktop button, is used to show desktop by hiding all the window (if any window is opened ).

#### **3.1.9 The Bottom Center Panel**

This panel is commonly empty by default. If you open any application then it will get displayed in this bottom center panel. This panel will list all the applications that are in use of the desktop area, whether there are visible or hidden. This panel will show hidden window button with white background, whereas the selected window has a focus with gray background. You can switch from one running application to other by clicking on the desired application's button in the panel.

**Note:** The shortcut to switch between open applications is : Alt + Tab

#### **3.1.10 The Bottom Right Panel**

By default, the Workspace Switcher contains four workspaces. You can change the number of workspaces, right-click on the workspace switcher and select *preferences*. Each workspace can have any number of applications open in it.

You can switch between workspaces in any of the following ways :

- In the workspace switcher panel, click on the desired workspace.
- Put the mouse cursor on the workspace switcher panel, and then scroll the mouse wheel upwards or downwards.
- Use the following combination of keys, to switch to the workspaces on the right from the current workspace :

 $Ctrl + Alt + Right Arrow$ 

 Use the following combination of keys, to switch to the workspaces on the left from the current workspace :

 $Ctrl + Alt + Left Arrow$ 

## **2.2 Customizing the EduBOSS desktop environment**

You can customize your desktop as per your requirement.

## **2.3 Creating new desktop objects**

#### **To create a new folder**

Step 1 :

Right-click on an empty space on the desktop.

From the pop-up menu, choose "Create New Folder".

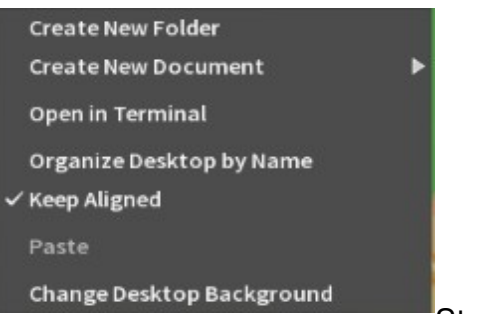

Step 2 :

Then, a folder named "Untitled Folder" appears on the desktop. You can rename the folder.

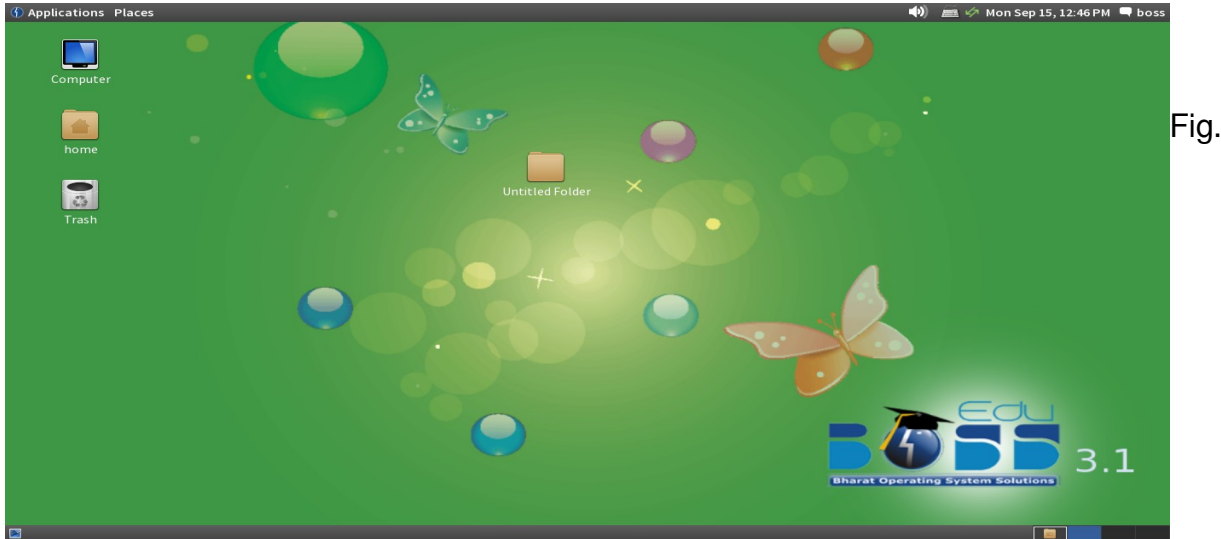

Screenshot of newly created folder

#### **To create a new document**

Step 1 :

Right-click on an empty space on the desktop.

From the pop-up menu, choose "Create New Document".

From the sub-menu choose "Empty Document".

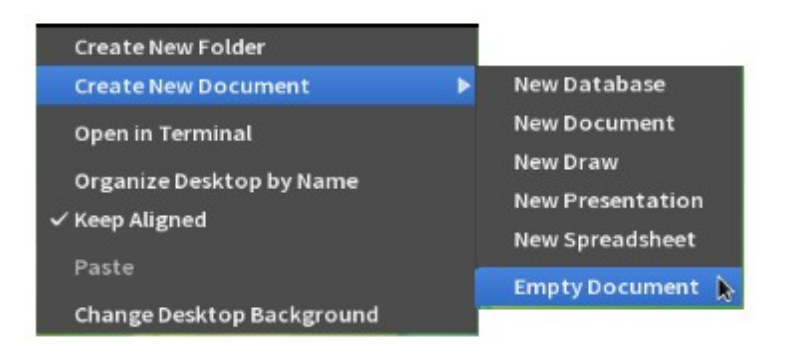

Fig. Screenshot of step to create new document

#### Step 2 :

Then, a file named "Untitled Document" appears on the desktop.

You can rename the document.

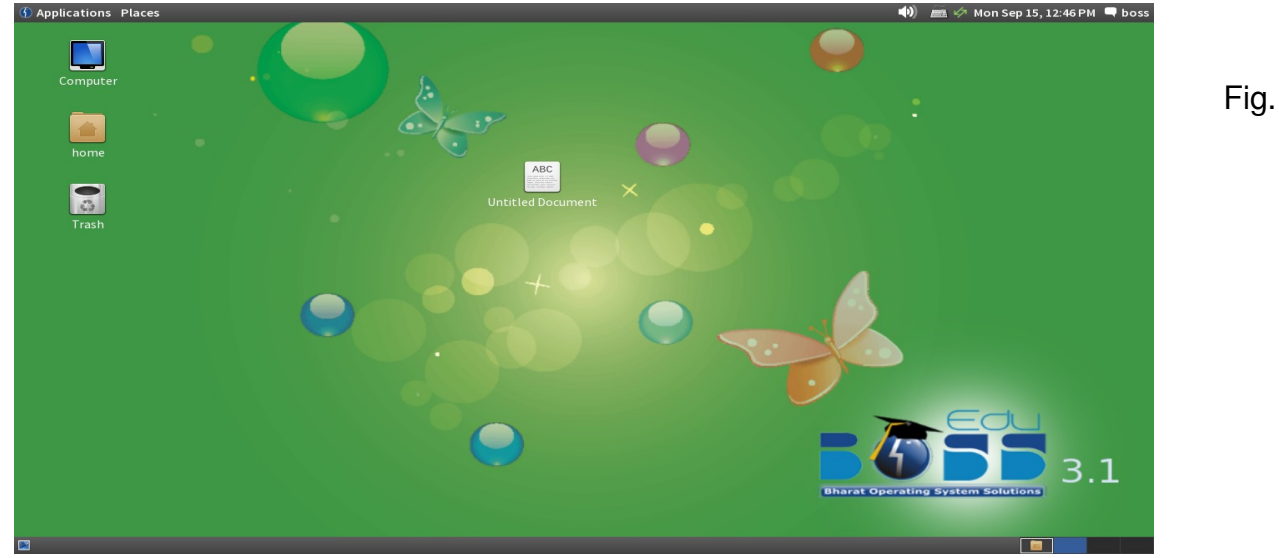

Screenshot of newly created document

#### **Note:**

 To change the properties, of the objects in the desktop right click the object and select "Properties". Then, a dialog will appear with five tabs where you can change the properties of the object such as permissions.

## **2.4 Changing Panel Elements**

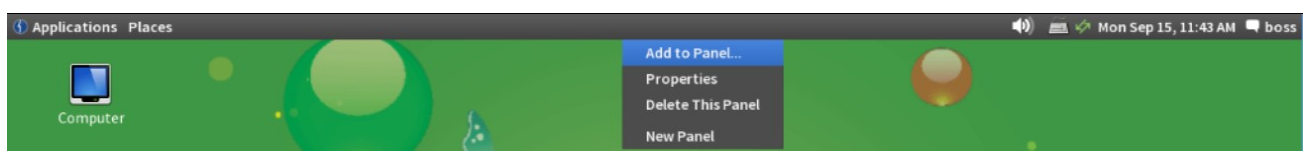

**To add new elements on the panel :**

Step 1 :

Hold  $Alt + Right\text{-}click$  on an empty space on the Top Panel. Then, select "Add to Panel...". Fig. Screenshot of step to add element on the panel

#### Step 2 :

After selecting the "Add to Panel...", you will get a pop-up menu.

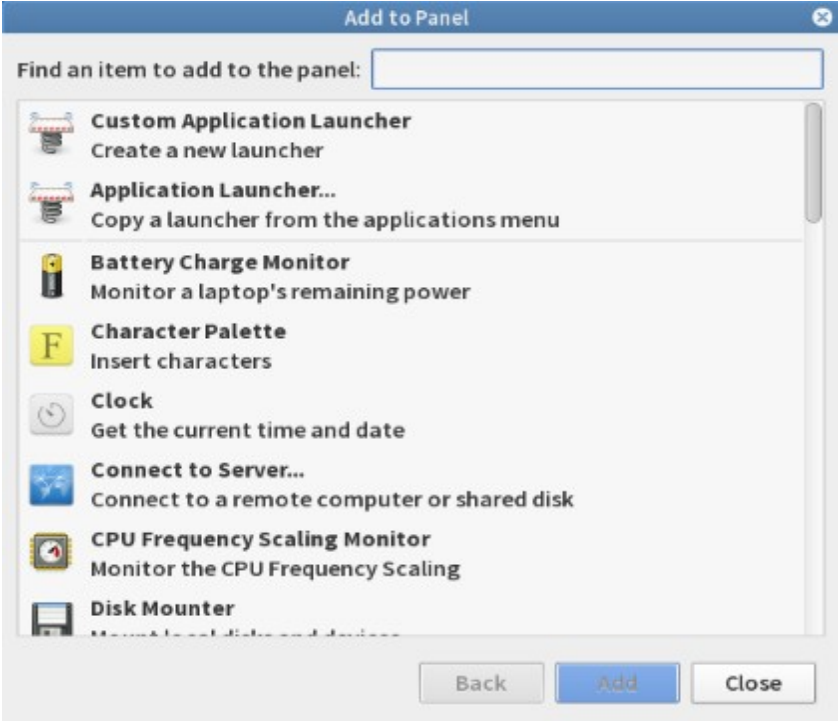

Fig. Main Screen of Add to Panel window

#### Step 3 :

 Here, as an example you will add a "Sticky Notes" on the Top Panel. Then, Scroll down and look for "Sticky Notes".

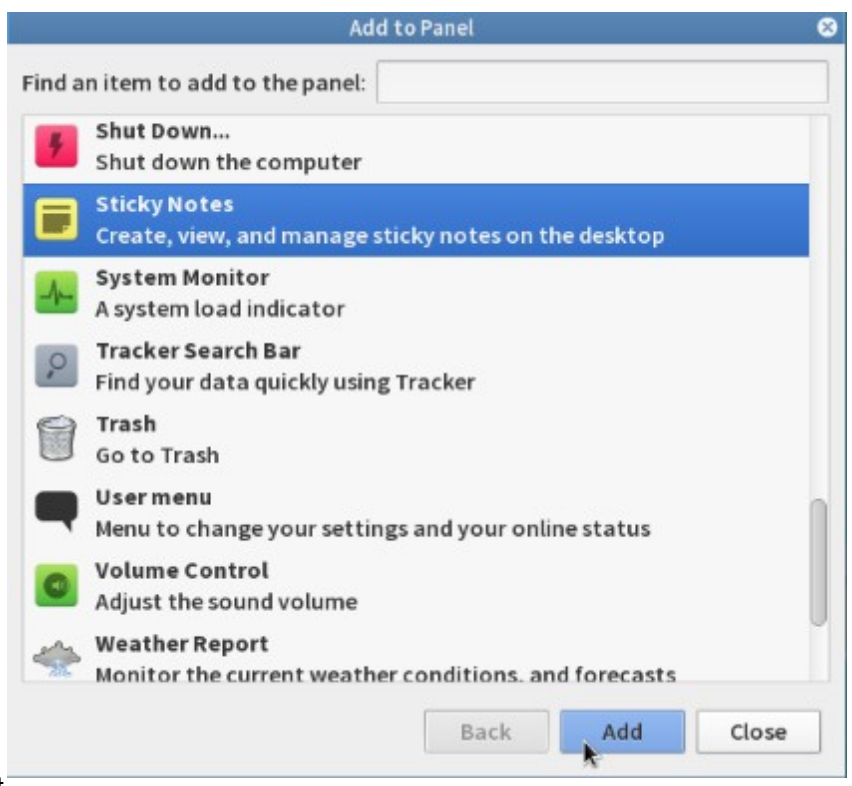

Fig. Screenshot

of step to select Sticky Notes

Step 4 :

 After selecting "Sticky Notes", you will, see it added either to the Top Left Panel or the Top Right Panel.

 $\ket{\psi}$  **EXE** & Mon Sep 15, 10:34 AM  $\blacktriangledown$  boss **D** Applications Places Fig. Screenshot of Sticky Notes icon added on the panel

## **2.5 To move elements on the panel**

Steps 1:

Here, you will learn to move the "Sticky Notes" added at Top Right Panel to the Top Left Panel. For that, you have to Hold  $Alt + Right\text{-}click$  on the icon, and select the "move" option. After that, you will get a hand signal, that will act as a pointer to help you to move that will act as a pointer to help you to move the icon at desired place on the panel.

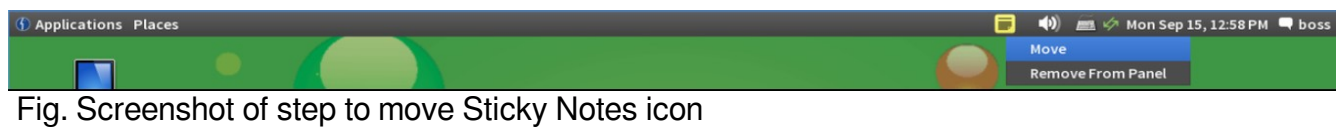

Step 2 :

Now drag the pointer to your desired place on the Top Panel. Here, you will see that the icon has been moved at the Top Left Panel beside Places menu. **1** Applications Places

 $\ket{\psi}$  **EX**  $\varphi$  Mon Sep 15, 10:47 AM  $\blacktriangleleft$  boss

Fig. Screenshot of the moved Sticky Notes icon

## **2.6 To remove elements from the panel**

Steps :

Hold  $Alt + Right\text{-}click$  on the icon of the element to be removed.

Here, we will remove the previously added the "Sticky Notes" icon from the Top Left Panel. After that, you select the "Remove From Panel" option.

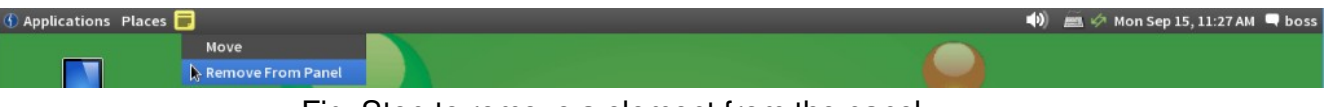

Fig. Step to remove a element from the panel

 $\rightarrow$  You can move the element only to the left (or) center (or) right of the Panel.

 $\overline{\mathcal{L}}$  $\rightarrow$  You can also make changes to the orientation of the panel, change the color of the panel, etc through " Panel Properties". Hold  $Alt + Right\text{-}click$  on the panel and select "Properties".

 $\rightarrow$  Hold Alt + Right-click on the panel to add the New Panel.

 $\rightarrow$  These above statements applies for the Bottom Panel too (Even to the New Panel added by you ).

## **2.7 Changing the Desktop Background**

There are various ways to change the desktop background :

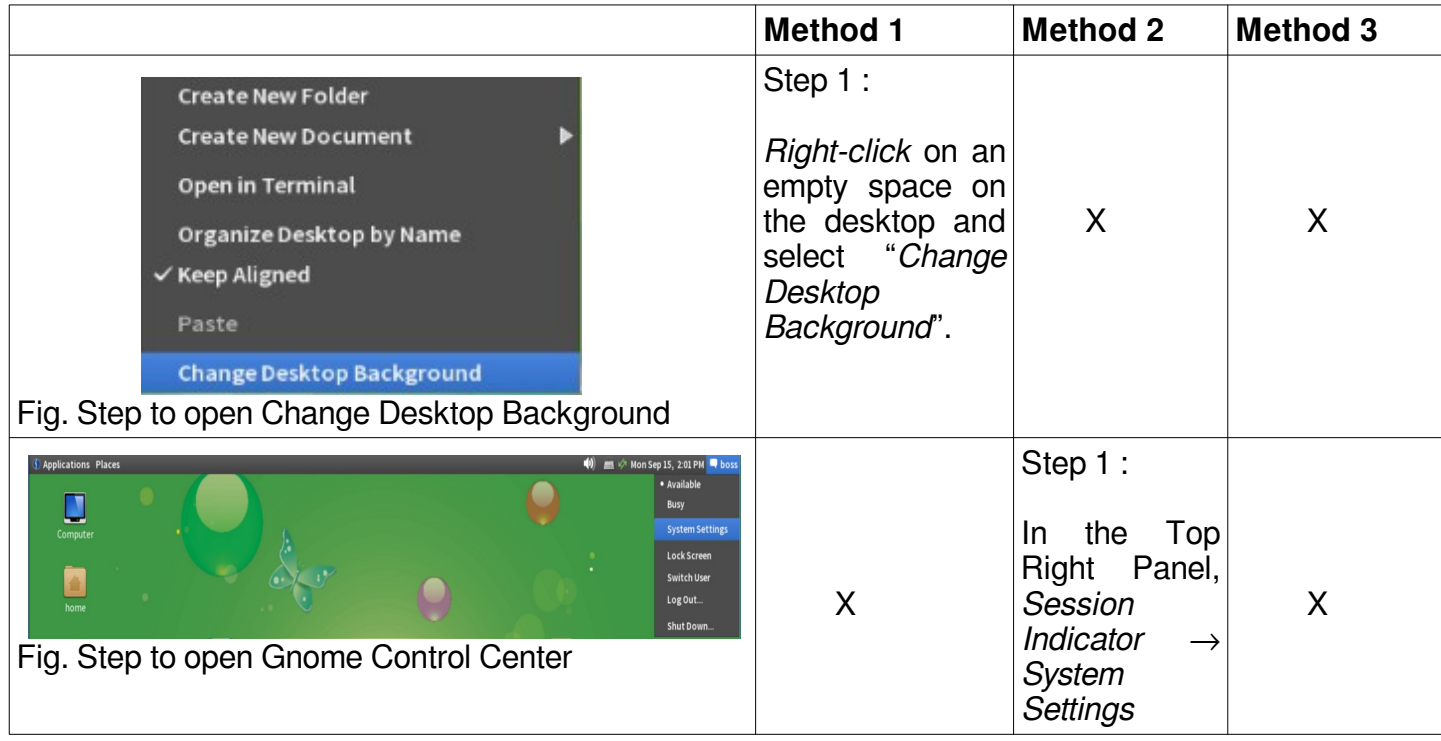

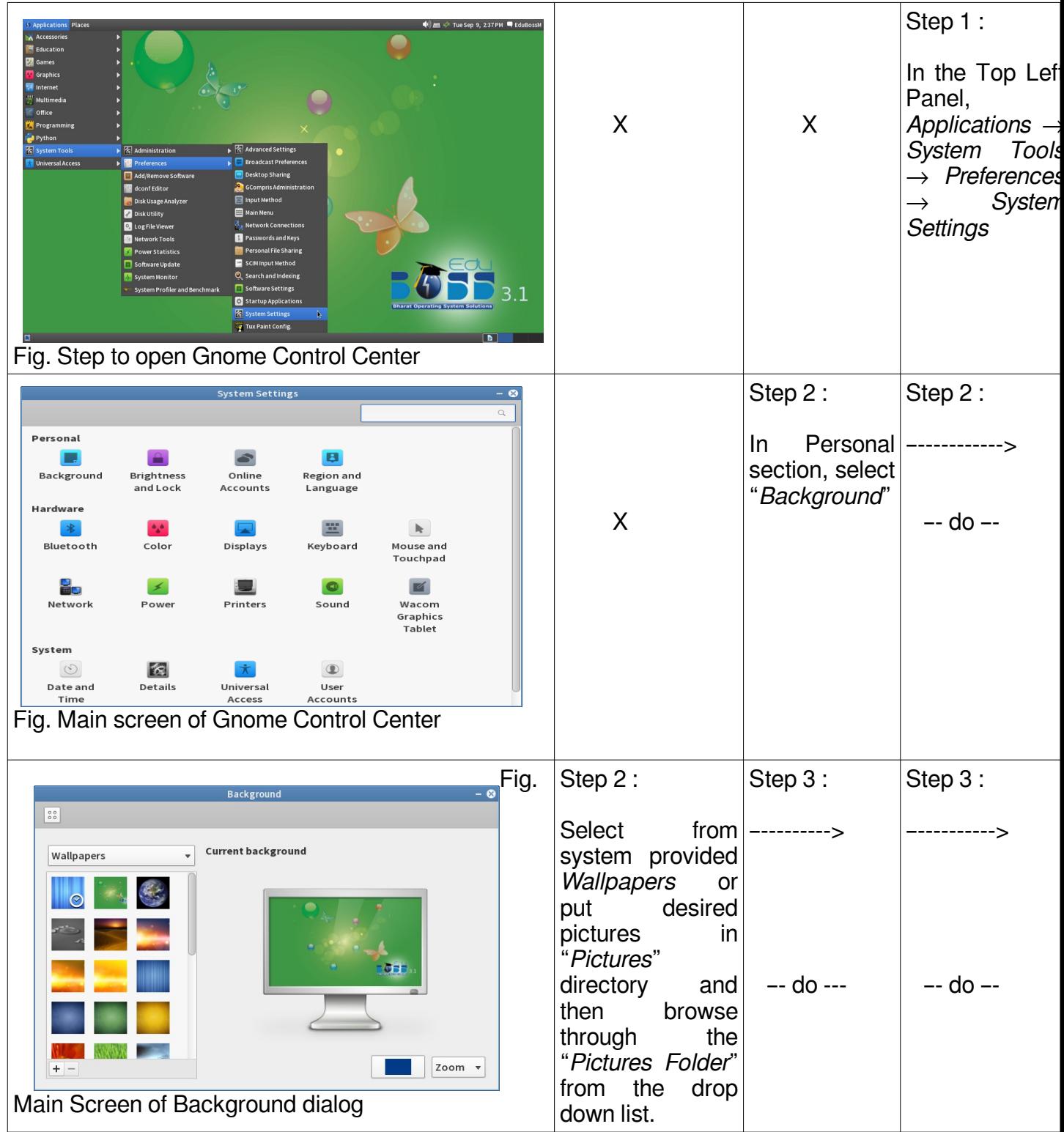

Gnome Sushi a file previewer for the Gnome Desktop Environment. To preview a file, just select it with your mouse or keyboard, then tap the space key once, to look inside. In addition to media formats (like images, videos, audios) Sushi supports the previewing of most plain-text documents, including scripts (with syntax highlighting), as well as HTML documents, PDF files, and SVG files.

**Gnome Tweak Tool** ( $\gg$ ) gives access to following gnome desktop environment settings :

 $\rightarrow$  Desktop

- $\rightarrow$  Files
- $\rightarrow$  Fonts
- $\rightarrow$  Shell
- $\rightarrow$  Theme
- $\rightarrow$  Windows

Steps to open Gnome Tweak Tool :

- 1. Applications  $\rightarrow$  System Tools  $\rightarrow$  Preferences  $\rightarrow$  Advanced Settings
- 2. The following picture shows the Gnome Tweak Tool :

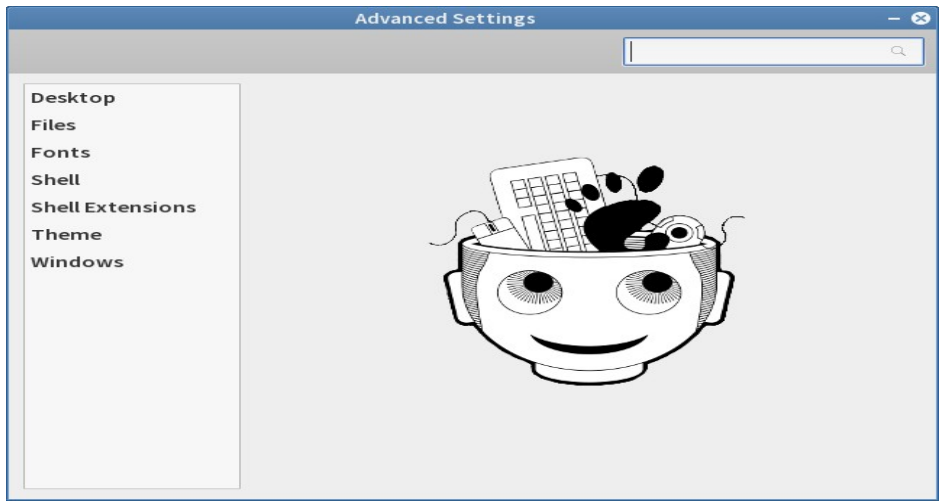

#### **Gnome Tweak Tool – Desktop**

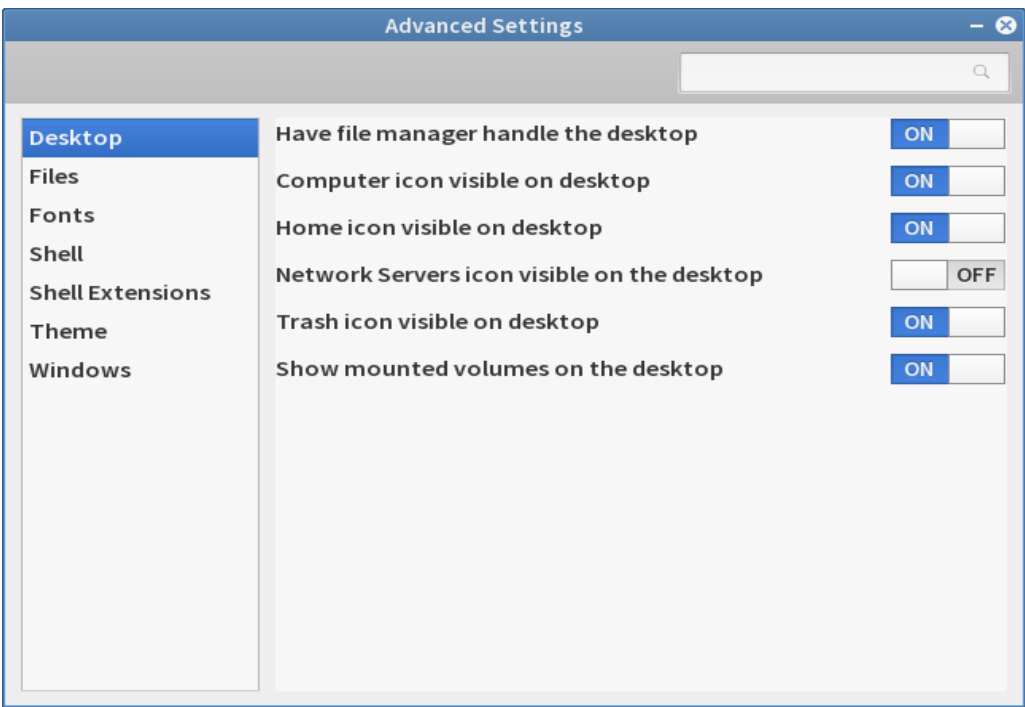

Fig. Options to tweak icons settings on the desktop

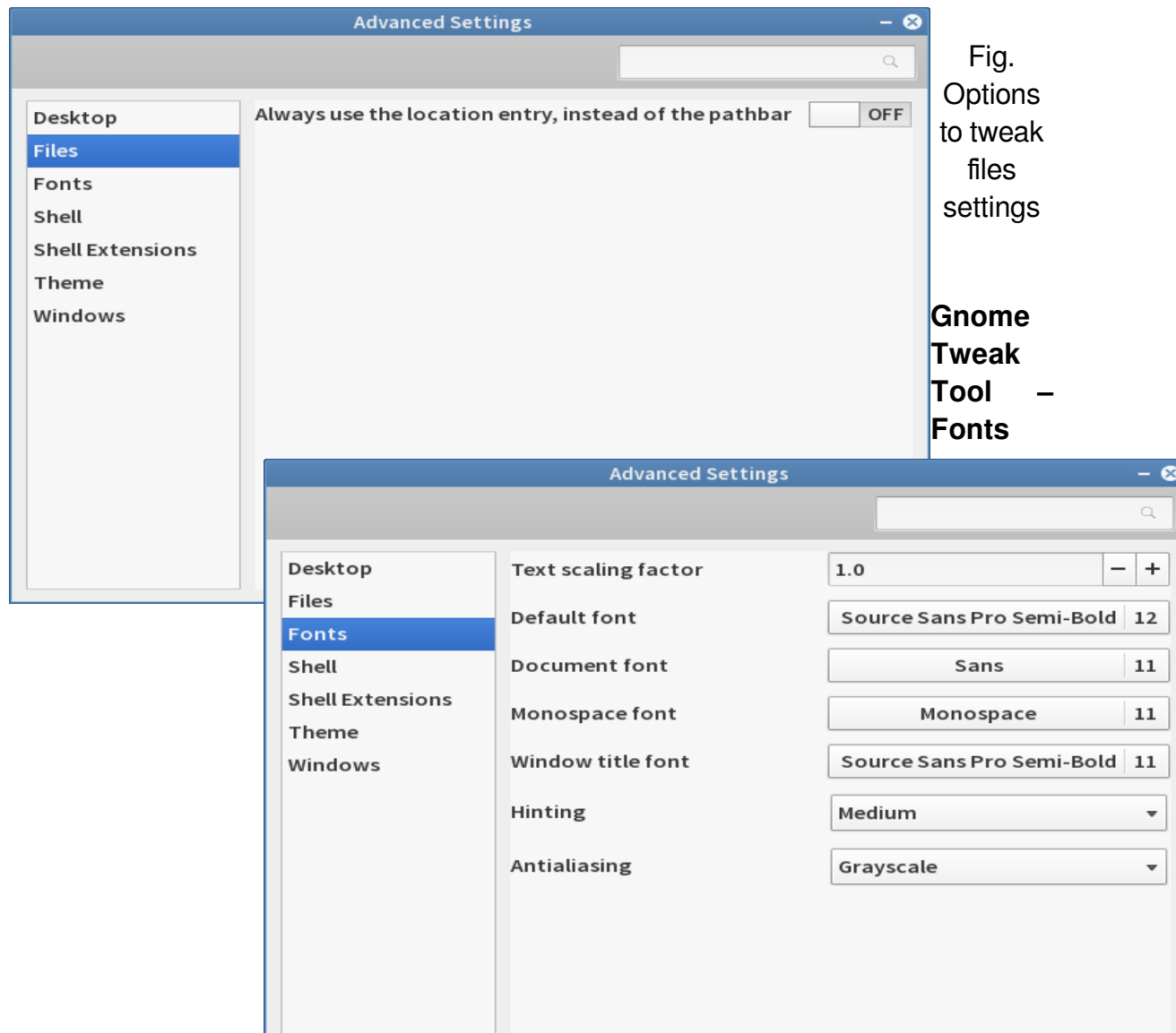

## **Gnome Tweak Tool – Files**

Fig. Options to tweak font setting of desktop environment

I

## **Gnome Tweak Tool – Shell**

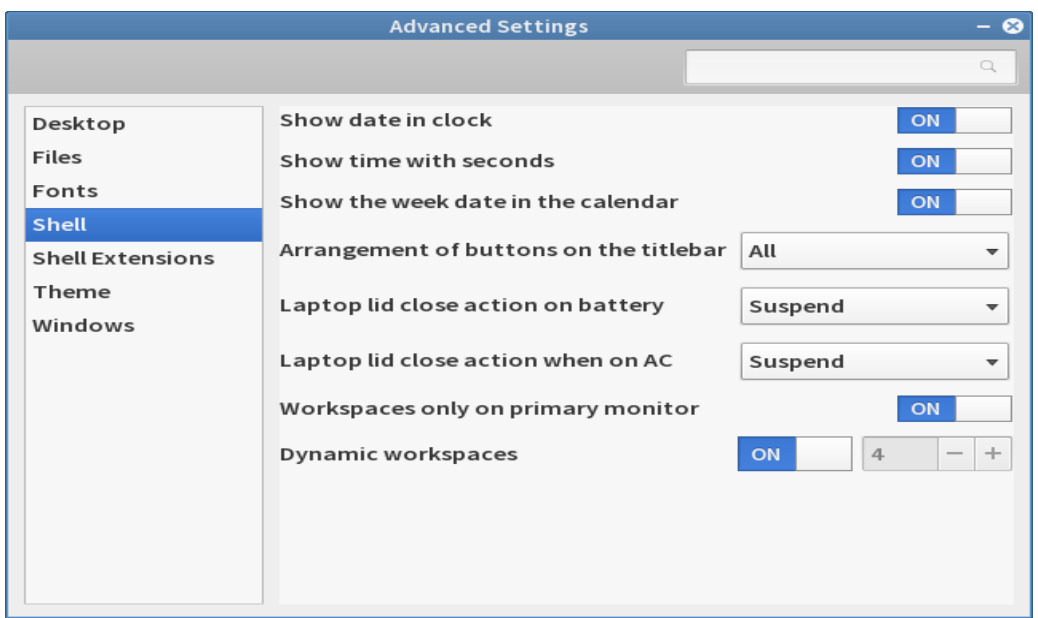

Fig. Options to tweak graphical shell settings

## **Gnome Tweak Tool – Theme**

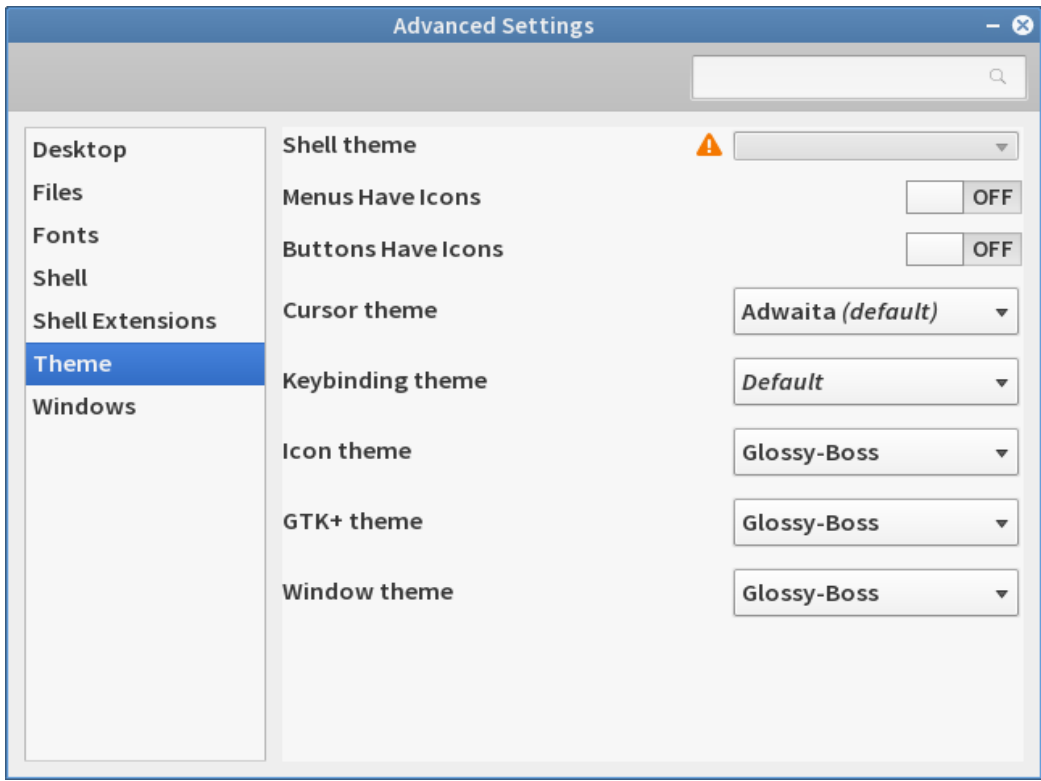

## **Gnome Tweak Tool – Windows**

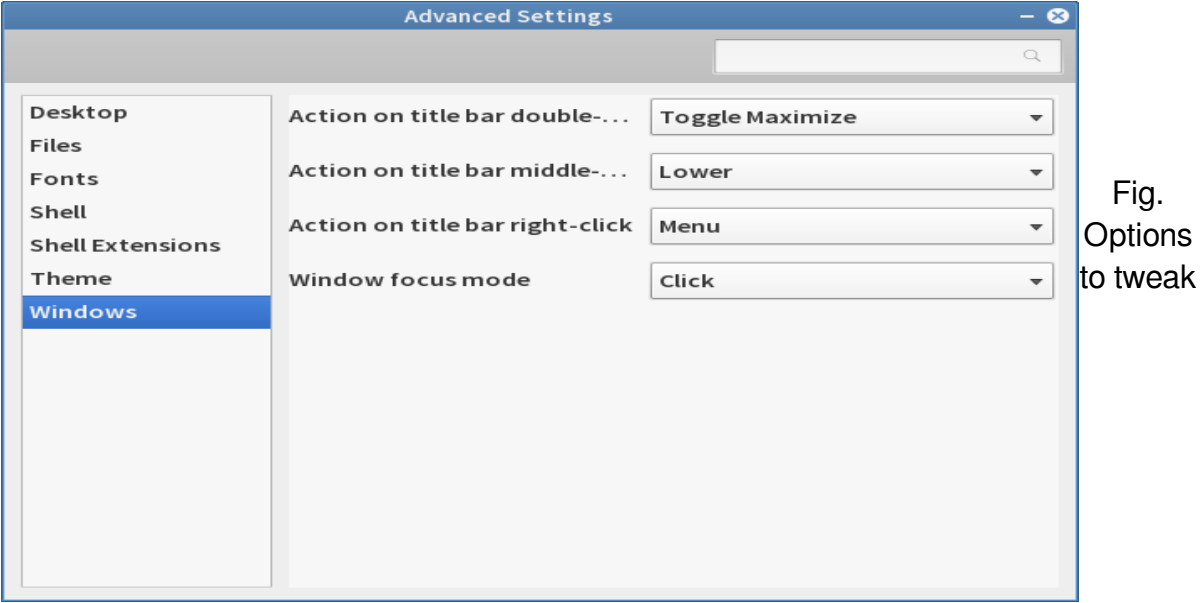

windows settings